### **Droits d'auteur**

Cette publication, y compris les photos, illustrations et logiciels, est protégée par les lois internationales des droits d'auteur, avec tous droits réservés. Ni ce manuel, ni aucun extrait de celui-ci, ne peut être reproduit sans la permission écrite de l'auteur.

© Copyright Septembre 2007

### **Avis de non responsabilité**

Les informations contenues dans ce document peuvent être modifiées sans avertissement. Le fabriquant ne fait aucune déclaration ou garantie quant au contenu ci-inclus et se dégage de toute responsabilité de garantie ou de commerciabilité ou d'adéquation pour tout usage particulier. Le fabricant se réserve le droit de réviser cette publication et de modifier de temps en temps son contenu sans aucune obligation de la part du fabricant d'en informer quelque personne que ce soit de telles révisions ou changements.

### **Identification des marques déposées**

Kensington est une marque déposée aux U.S.A. d'ACCO Brand Corporation avec des inscriptions émises et applications en attente dans d'autres pays à travers le monde.

Tous les autres noms de produits cités dans ce manuel appartiennent à leurs propriétaires respectifs et sont reconnus comme tels.

### Consignes de sécurité importantes

#### Important:

Nous vous recommandons fortement de lire attentivement cette section avant d'utiliser le projecteur. Ces instructions de sécurité et d'utilisation vous permettront d'utiliser en toute sécurité votre projecteur pendant de nombreuses années. Conservez ce manuel pour pouvoir le consulter ultérieurement.

### Symboles utilisés

Les symboles d'avertissement sont utilisés sur l'appareil et dans ce manuel pour vous mettre en garde contre les situations dangereuses.

Les styles suivants sont utilisés dans ce manuel pour vous communiquer des informations importantes.

#### Remarque :

Fournit des informations supplémentaires sur le sujet.

#### Important:

Offre des informations supplémentaires qui ne doivent pas être ignorées.

#### Attention:

Vous met en garde contre les situations qui pourraient endommager l'appareil.

### **Avertissement:**

Vous met en garde contre les situations qui pourraient endommager l'appareil, créer un environnement dangereux, ou entraîner des blessures corporelles.

Tout au long de ce manuel, les composants et les éléments dans les menus OSD sont indiqués en gras comme dans cet exemple :

"Appuyez sur le bouton Menu sur la télécommande pour ouvrir le menu Principal."

### Informations de sécurité générales

- $\triangleright$  N'ouvrez pas le boîtier de l'appareil. Hormis la lampe de projection, il n'y a pas de pièces réparables par l'utilisateur dans l'appareil. Pour toute réparation, contactez un personnel qualifié.
- ► Respectez les avertissements et mises en garde dans ce manuel et sur le boîtier de l'appareil.
- > La lampe de projection est extrêmement lumineuse à dessein. Pour éviter de blesser les yeux, ne regardez pas dans l'objectif quand la lampe est allumée.
- $\triangleright$  Ne placez pas l'appareil sur une surface, un chariot, ou un socle instable.
- $\triangleright$  Evitez d'utiliser le système à proximité d'un point d'eau, directement en contact avec les rayons du soleil, ou près d'un appareil de chauffage.
- $\triangleright$  Ne placez pas d'objets lourds tels que des livres ou des sacs sur l'appareil.

### *Sécurité d'alimentation*

- ¾ Utilisez uniquement le cordon d'alimentation fourni.
- ¾ Ne posez rien sur le cordon d'alimentation. Ne placez pas le cordon d'alimentation dans un endroit de passage.
- ¾ Retirez les piles de la télécommande quand vous la rangez ou que vous ne comptez pas l'utiliser pendant une période prolongée.

### *Remplacer la lampe*

Le remplacement de la lampe peut s'avérer dangereux s'il n'est pas effectué correctement. Voir [Remplacer la lampe de projection](#page-36-0) en page [31](#page-36-0) pour des instructions claires et sécurisées pour cette procédure. Avant de remplacer la lampe :

- ¾ Débranchez le cordon d'alimentation.
- $\triangleright$  Laissez la lampe refroidir pendant environ une heure.

### *Nettoyer le projecteur*

- ¾ Débranchez le cordon d'alimentation avant de nettoyer. Voir [Nettoyer le projecteur](#page-39-0) en page [34.](#page-39-0)
- $\triangleright$  Laissez la lampe refroidir pendant environ une heure.

### *Avertissements réglementaires*

Avant d'installer et d'utiliser le projecteur, lisez les avis règlementaires dans la [Conformité à la règlementation](#page-49-0) section en page [44.](#page-49-0)

### Caractéristiques principales

- Appareil léger, facile à ranger et à transporter.  $\bullet$
- Compatible avec tous les standards vidéo principaux, y compris NTSC, PAL et SECAM.
- Une luminosité élevée permet de faire des présentations à la lumière du jour ou dans des pièces éclairées.
- Prend en charge les résolutions jusqu'à SXGA à 16,7 millions de couleurs pour offrir des *images nettes et claires.*
- L'installation souple permet de faire des projections avant et arrière.  $\bullet$
- Les projections de ligne de vision restent carrées, avec la correction de distorsion  $\bullet$ avancée pour les projections d'angle.
- Source d'entrée automatiquement détectée.

### A propos de ce manuel

Ce manuel est destiné aux utilisateurs finaux et décrit comment installer et utiliser le projecteur DLP. Chaque fois que cela est possible, des informations utiles - comme une illustration et sa description - sont conservées sur une page. Ce format imprimable offre plus de commodité et permet d'économiser du papier, protégeant ainsi l'environnement. Nous vous suggérons de n'imprimer que les sections qui peuvent vous être utiles.

### Table des matières

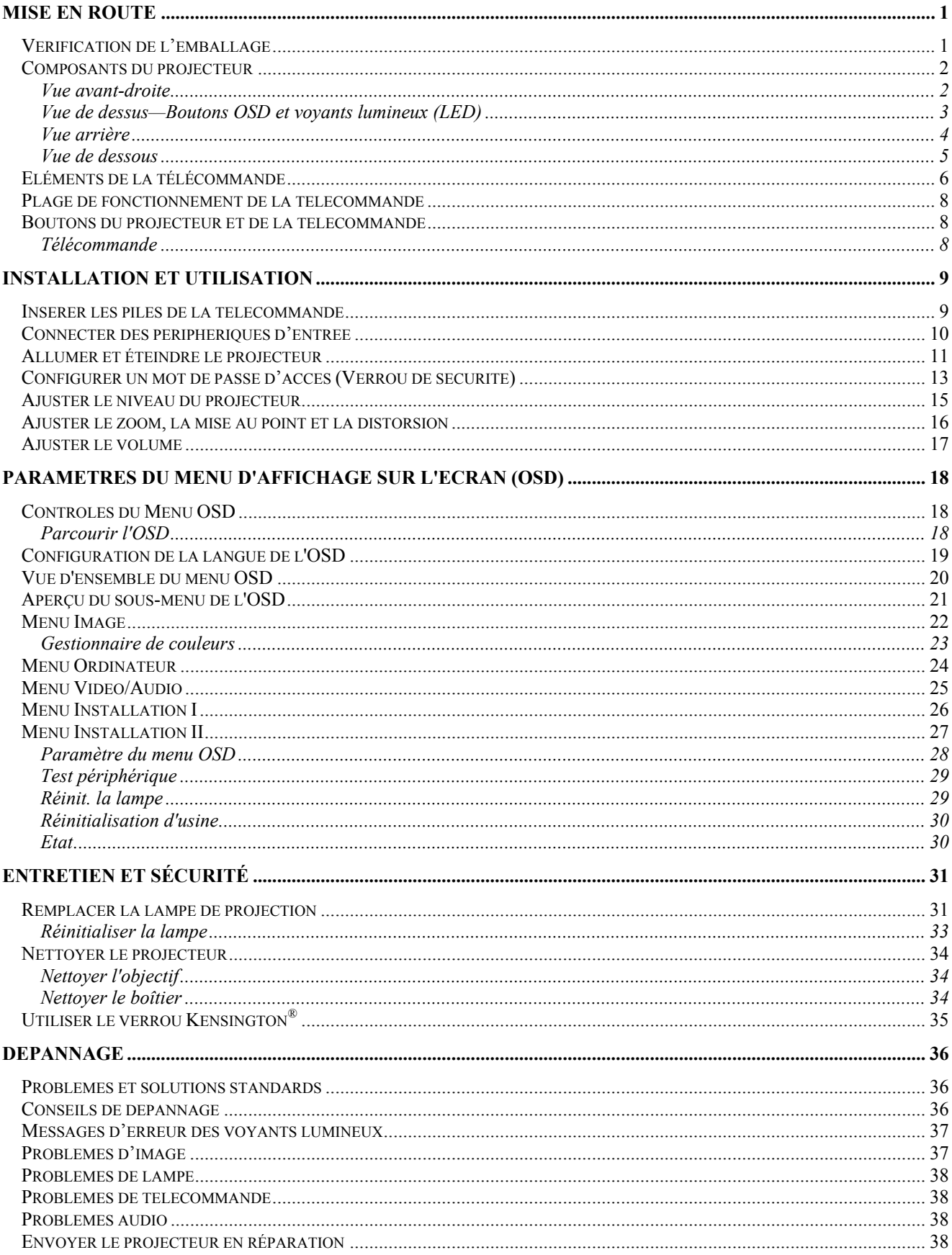

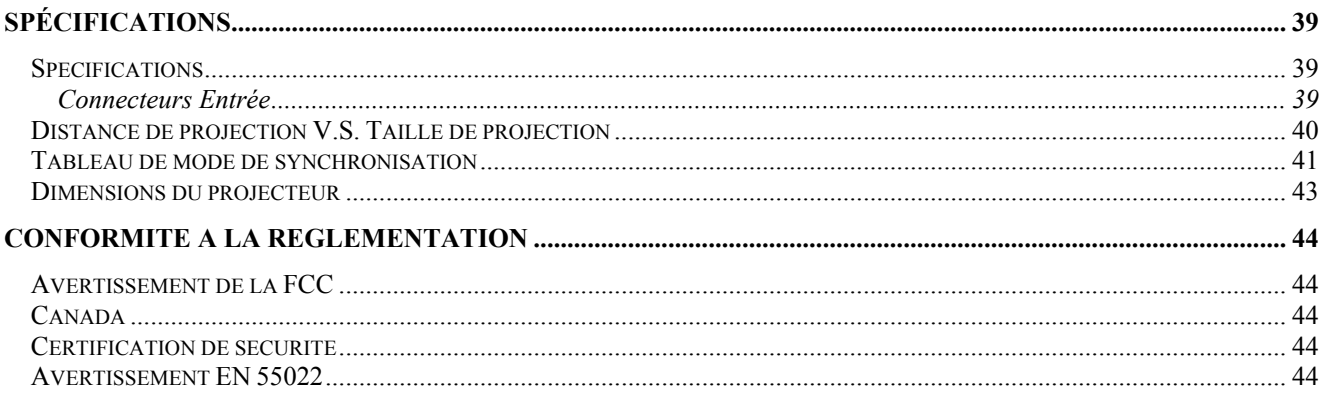

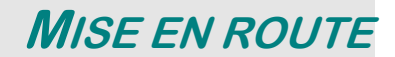

## <span id="page-6-0"></span>Vérification de l'emballage

Déballez soigneusement le projecteur et vérifiez que tous les articles suivants sont inclus :

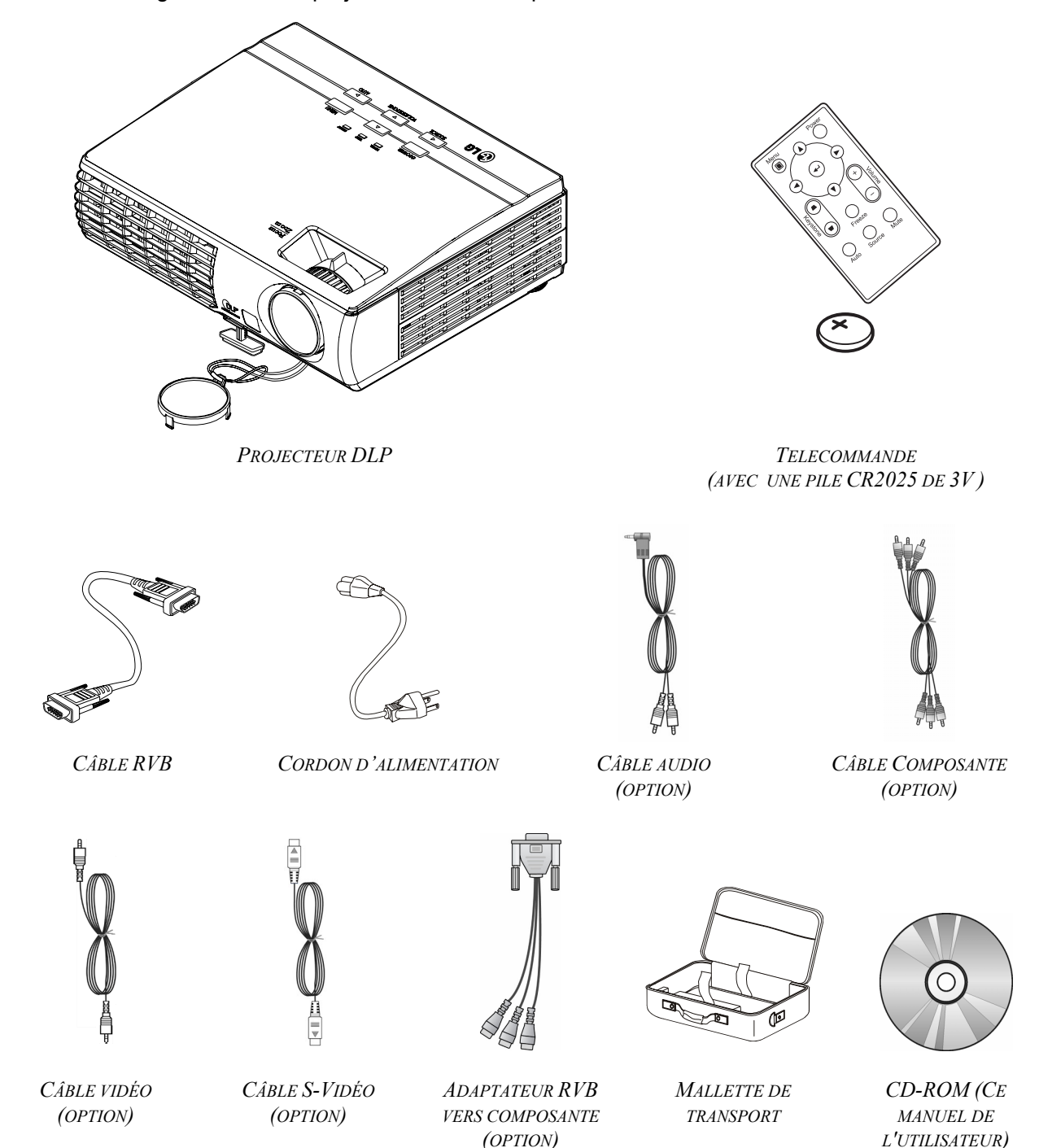

Contactez immédiatement votre revendeur si des éléments étaient manquants, endommagés, ou si l'appareil ne fonctionnait pas. Il est recommandé de conserver l'emballage d'origine au cas où vous devriez retourner l'appareil au service de maintenance.

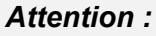

Evitez d'utiliser le projecteur dans un environnement poussiéreux.

## <span id="page-7-0"></span>**Composants du projecteur**

## Vue avant-droite

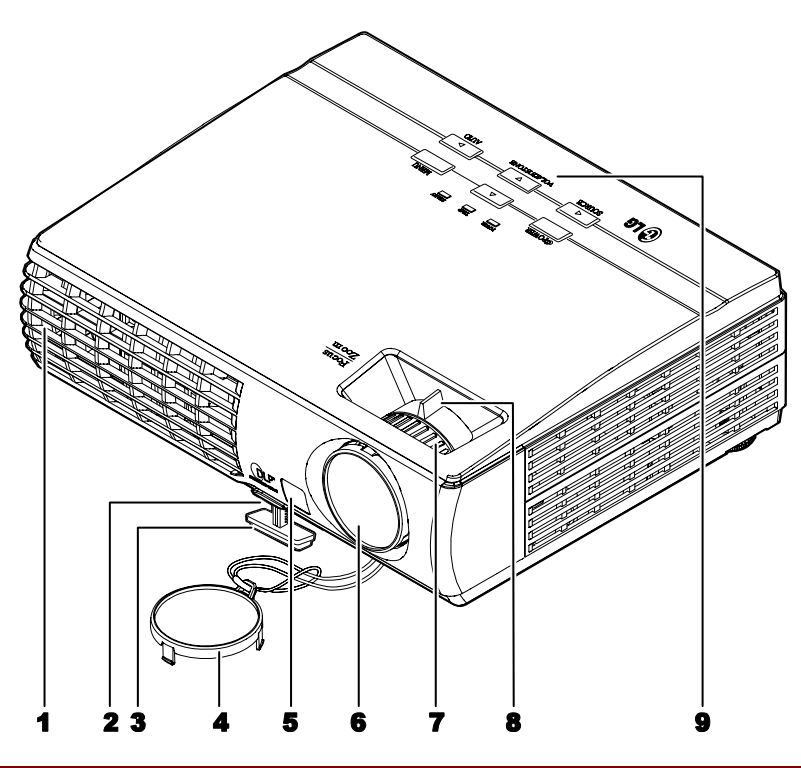

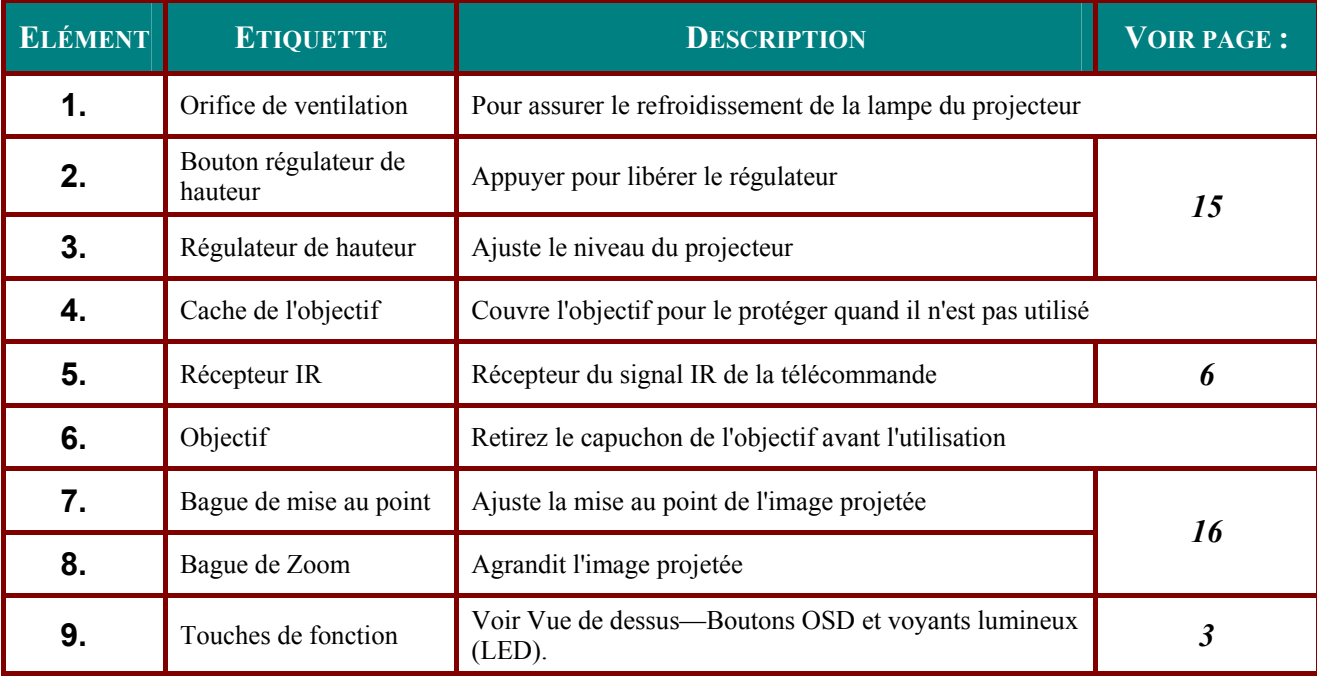

### Important:

Les orifices de ventilation du projecteur permettent une bonne circulation d'air, et de refroidir ainsi<br>la lampe de projection. Ne bloquez aucun des orifices de ventilation.

<span id="page-8-1"></span><span id="page-8-0"></span>Vue de dessus-Boutons OSD et voyants lumineux (LED)

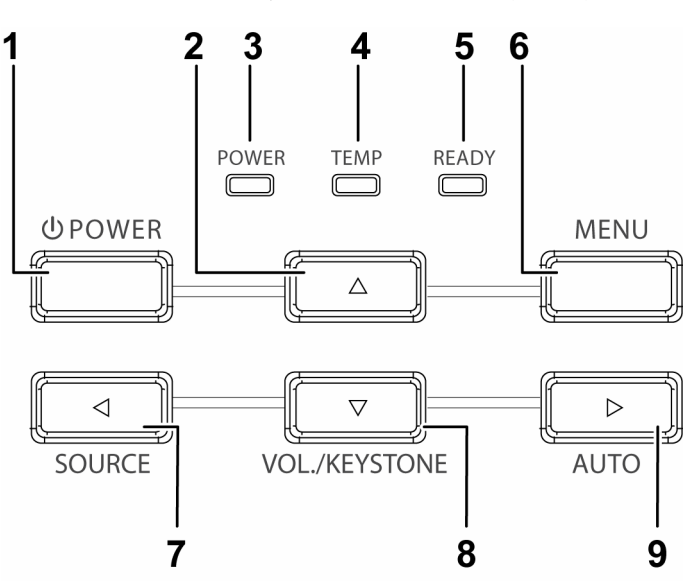

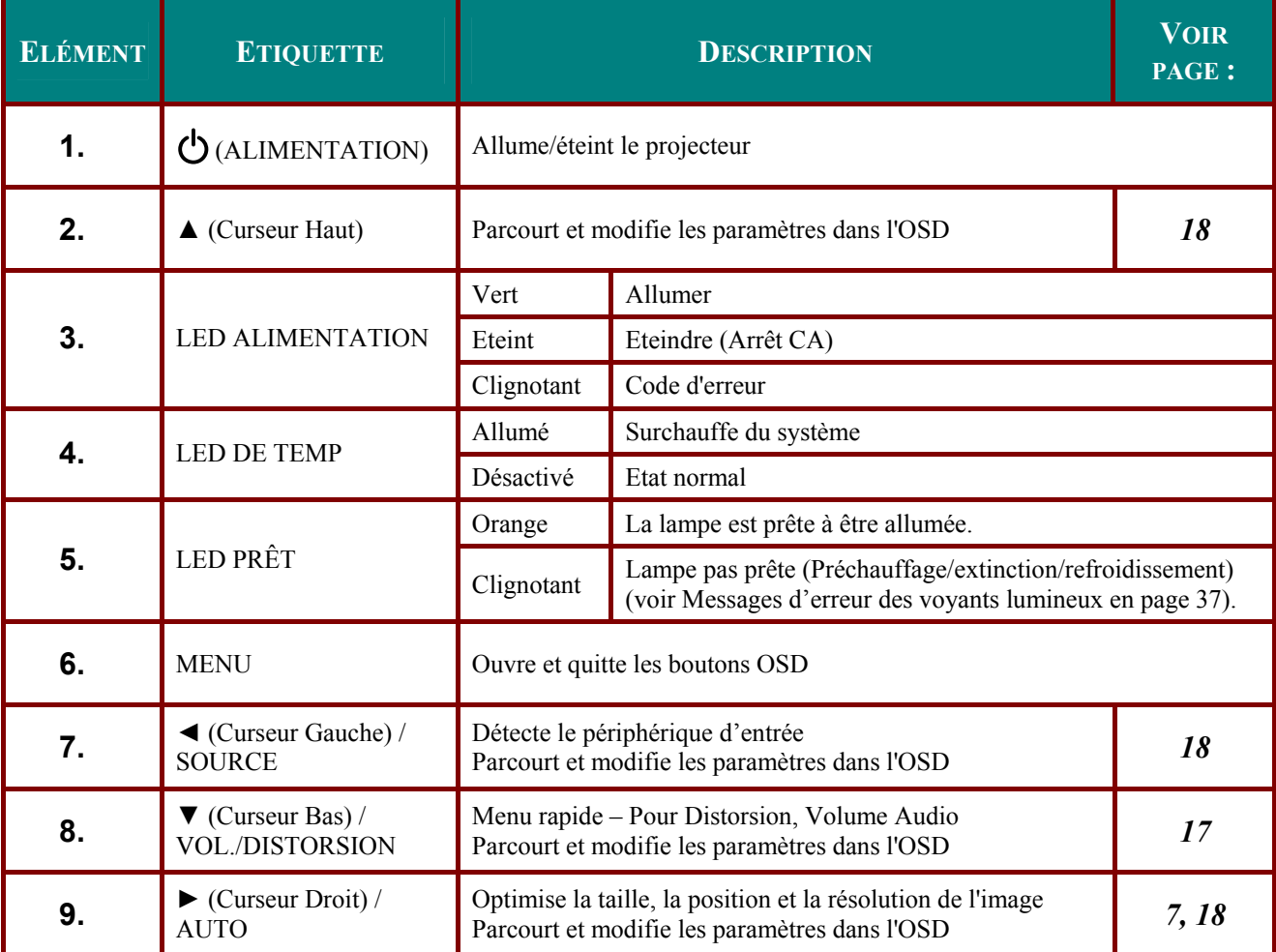

## <span id="page-9-0"></span>Projecteur DLP - Manuel de l'utilisateur

## Vue arrière

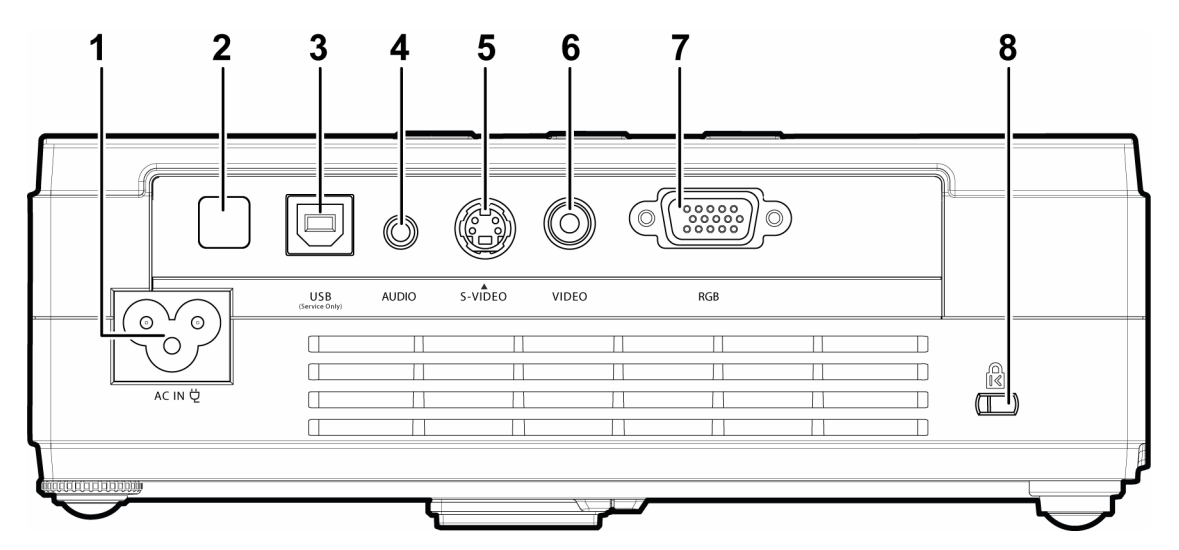

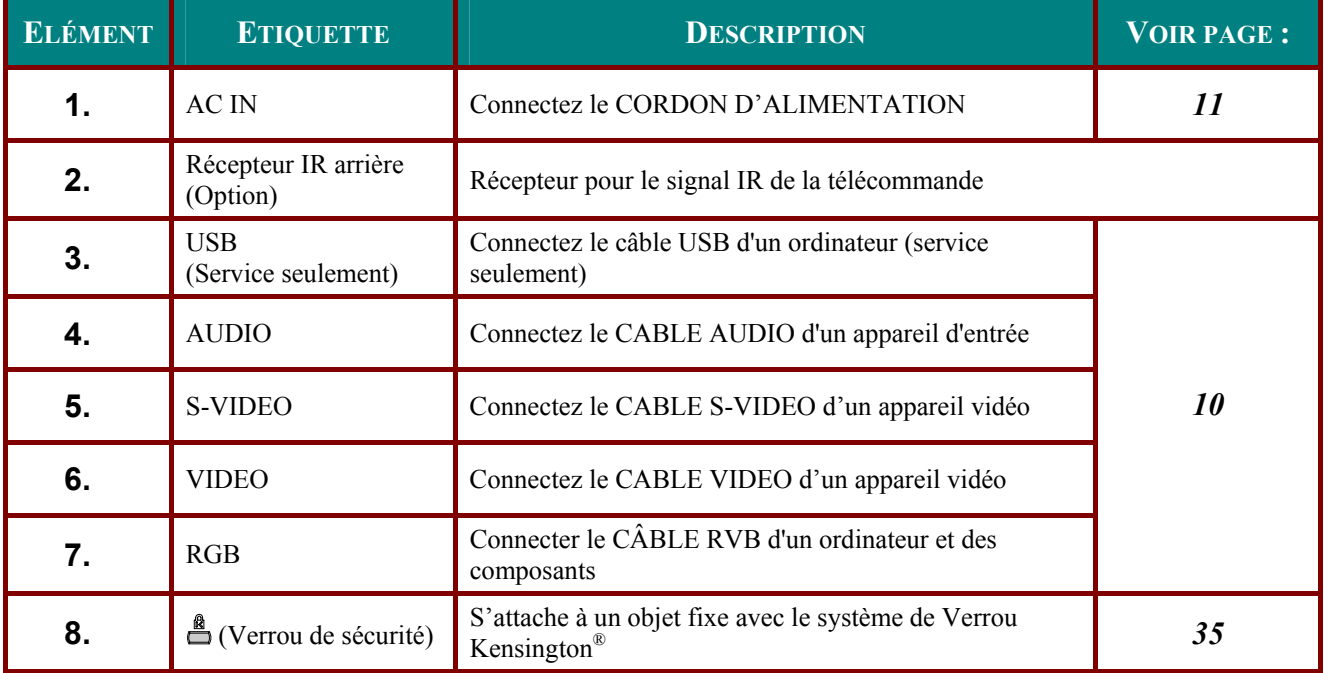

### Remarque:

Si votre équipement vidéo est équipé de prises jack S-VIDEO et RCA (vidéo composite), connectez au connecteur S-VIDEO. S-VIDEO fournit un signal de meilleure qualité.

## <span id="page-10-0"></span>Vue de dessous

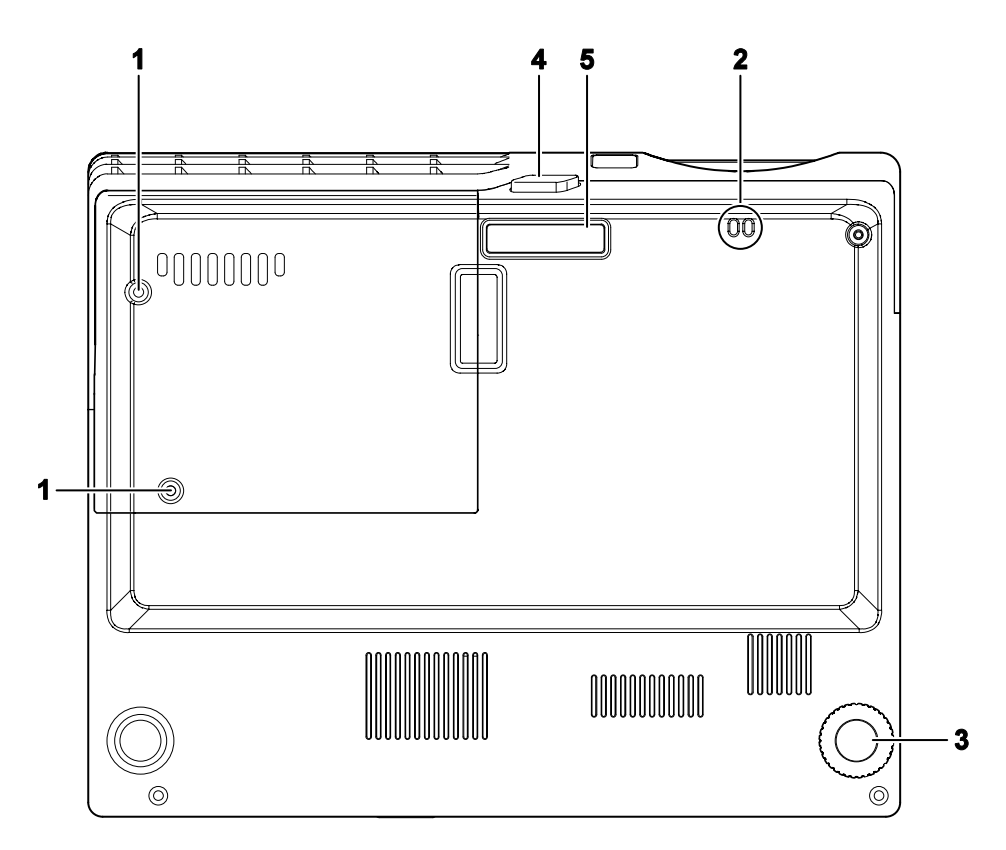

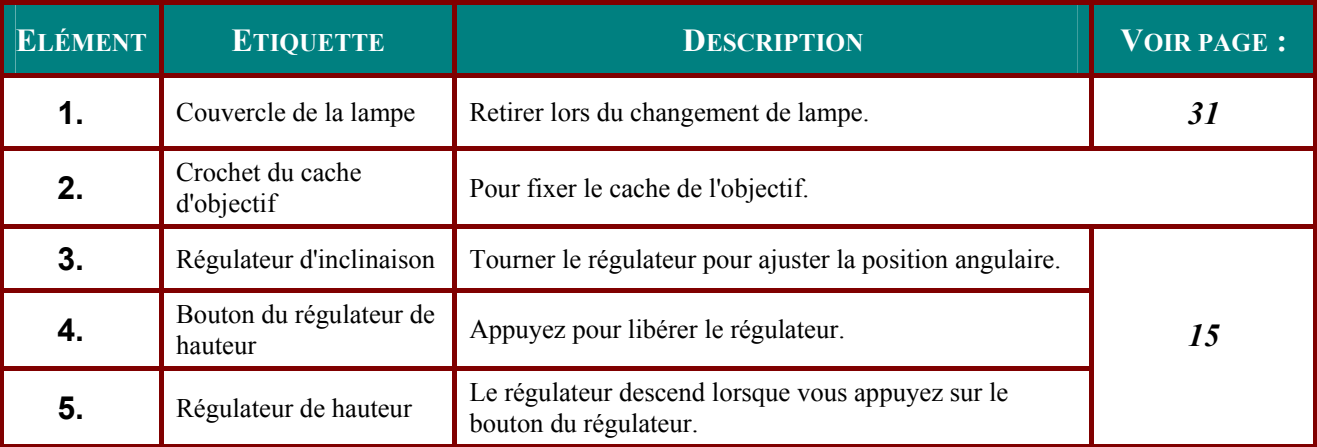

## <span id="page-11-1"></span><span id="page-11-0"></span>Eléments de la télécommande

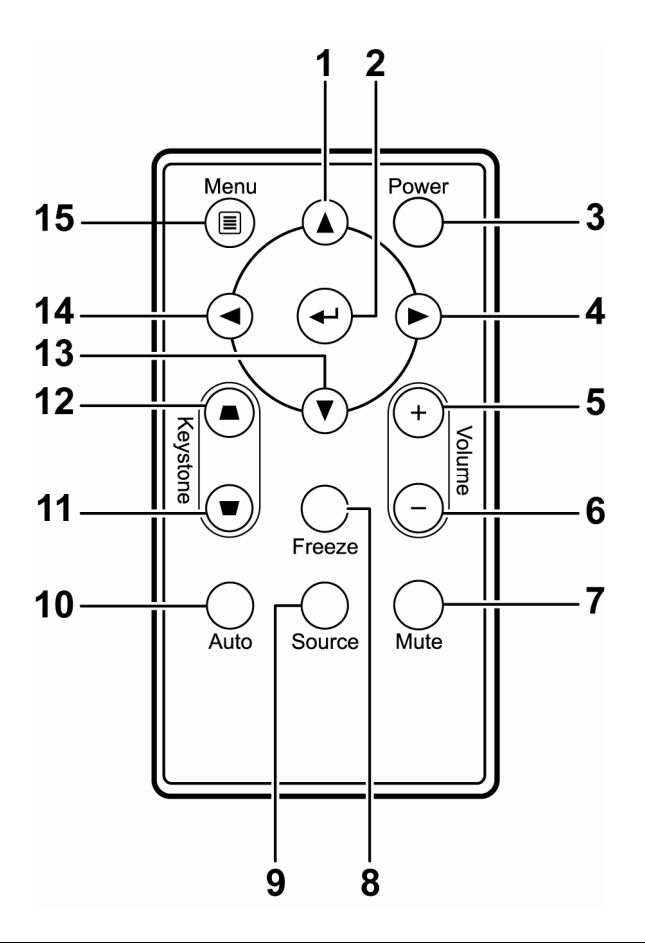

### Important:

1. Evitez d'utiliser le projecteur sous un fort éclairage fluorescent. Certaines lumières fluorescentes à haute fréquence peuvent interférer avec le fonctionnement de la télécommande.

2. Assurez-vous que rien n'encombre le chemin entre la télécommande et le projecteur. Si l'espace entre la télécommande et le projecteur est obstrué, vous pouvez faire réfléchir le signal de la télécommande sur certaines surfaces réfléchissantes, telles que des écrans de projection.

3. Les boutons et touches sur le projecteur ont les mêmes fonctions que les boutons correspondants sur la télécommande. Ce manuel de l'utilisateur décrit les fonctions de la télécommande.

<span id="page-12-0"></span>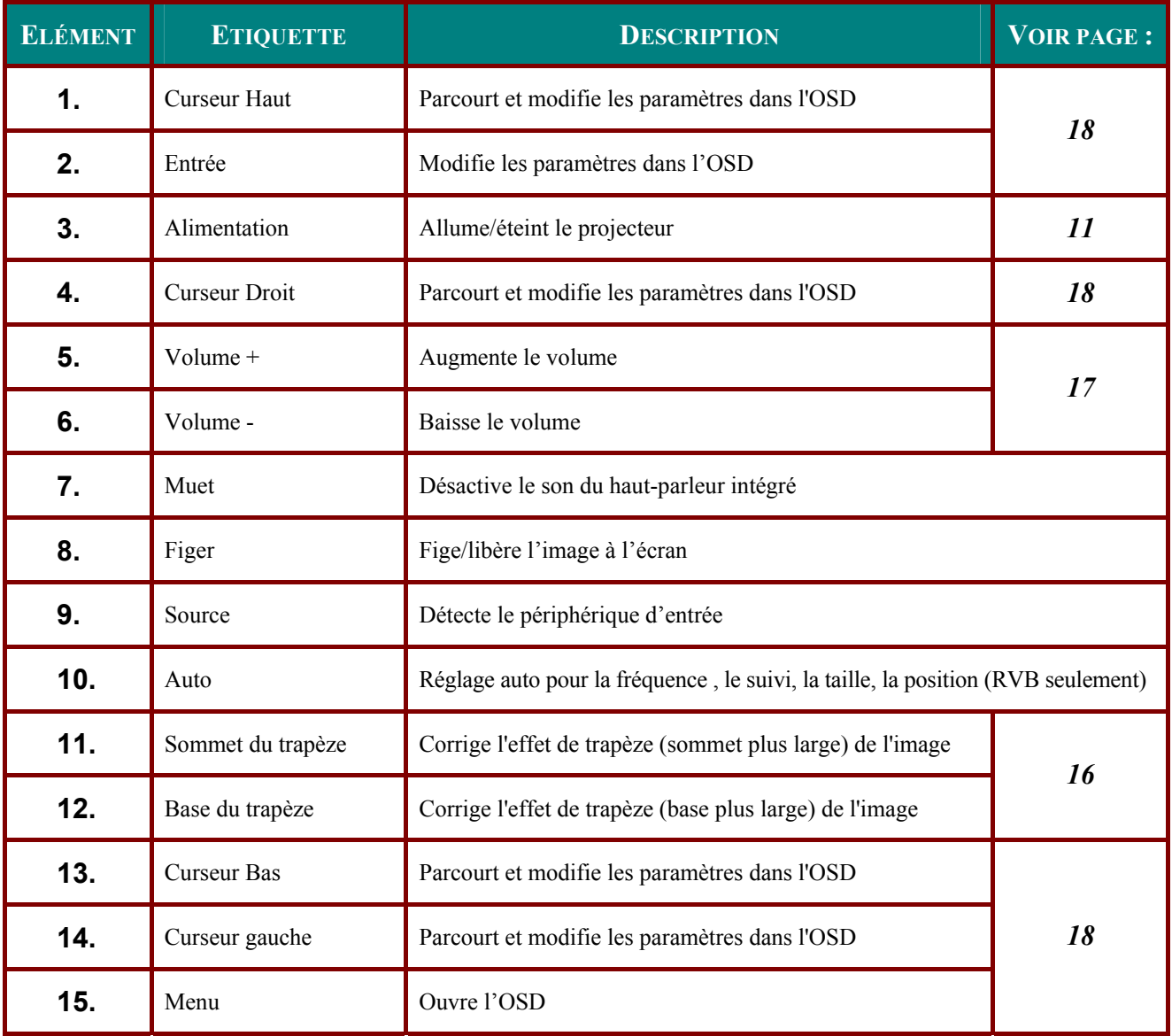

## <span id="page-13-0"></span>Plage de fonctionnement de la télécommande

La télécommande utilise une transmission infrarouge pour contrôler le projecteur. Il n'est pas nécessaire de pointer la télécommande directement vers le projecteur. A condition de ne pas maintenir la télécommande perpendiculairement aux côtés ou à l'arrière du projecteur, la télécommande fonctionnera approximativement dans un rayon de 7 mètres (23 pieds) et sur 15 degrés au-dessus/au-dessous du niveau du projecteur. Si le projecteur ne répond pas à la télécommande, rapprochez-vous un peu du projecteur.

## Boutons du projecteur et de la télécommande

Le projecteur peut être contrôlé avec la télécommande ou les boutons sur le haut du projecteur. Toutes les opérations peuvent être exécutées avec la télécommande; cependant les boutons sur le projecteur ont une utilisation limitée. L'illustration suivante montre les boutons correspondants de la télécommande et du projecteur.

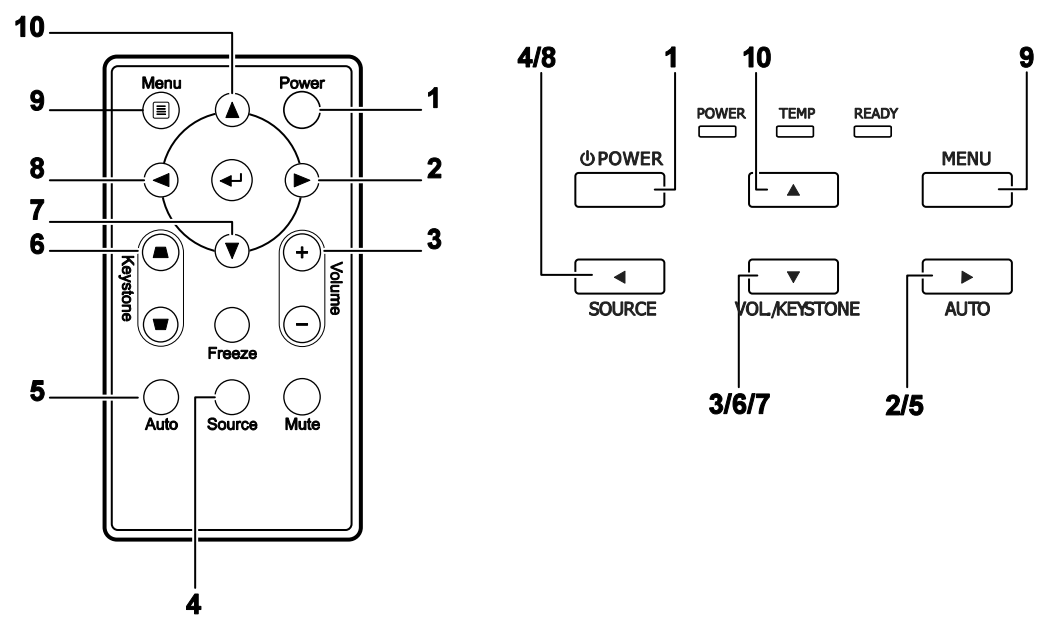

Télécommande

Certains boutons du projecteur ont plusieurs fonctions. Par exemple, l'élément 3/6/7 sur le projecteur fonctionne comme bouton de trapèze, réglage du volume, et comme touche de curseur bas.

# **INSTALLATION ET UTILISATION**

## <span id="page-14-0"></span>**Insérer les piles de la télécommande**

**1.** Retirez le couvercle du compartiment à piles en faisant glisser le couvercle dans la direction de la flèche (**A**). Tirez le couvercle vers l'extérieur (**B**).

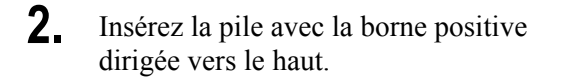

**3.** Replacez le couvercle.

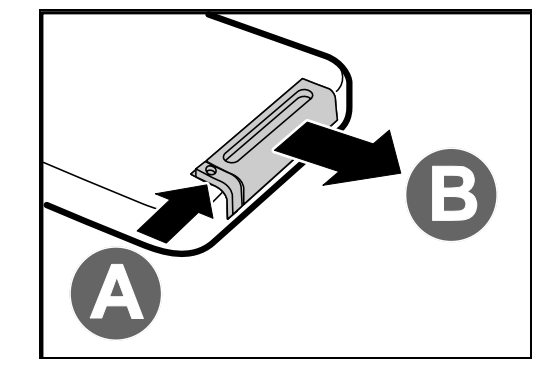

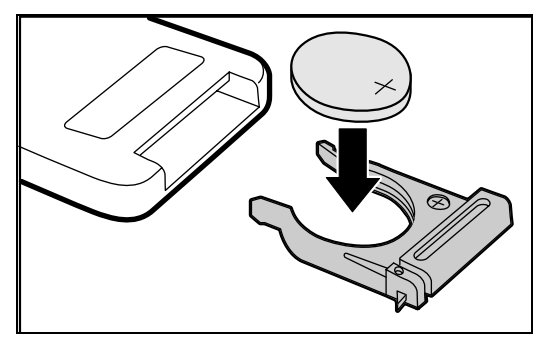

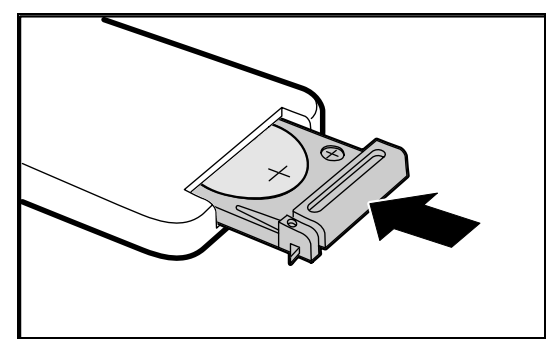

#### *Attention :*

- *1. Utilisez uniquement une pile lithium 3V (CR2025).*
- *2. Eliminez les piles usagées conformément à la règlementation locale.*
- *3. Retirez la pile si vous n'utilisez pas le projecteur pendant des périodes prolongées.*

## <span id="page-15-1"></span><span id="page-15-0"></span>Connecter des périphériques d'entrée

Vous pouvez connecter simultanément un ordinateur de bureau ou un portable et des appareils vidéo au projecteur. Les périphériques vidéo incluent des lecteurs DVD, VCD et VHS, de même que des caméscopes et des appareils photo numériques. Consultez le manuel de l'utilisateur du périphérique pour vous assurer qu'il est équipé d'un connecteur de sortie approprié.

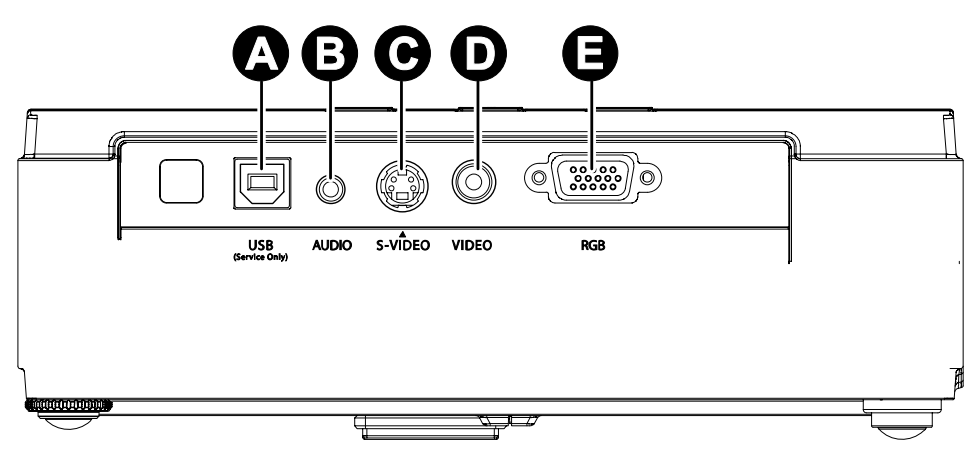

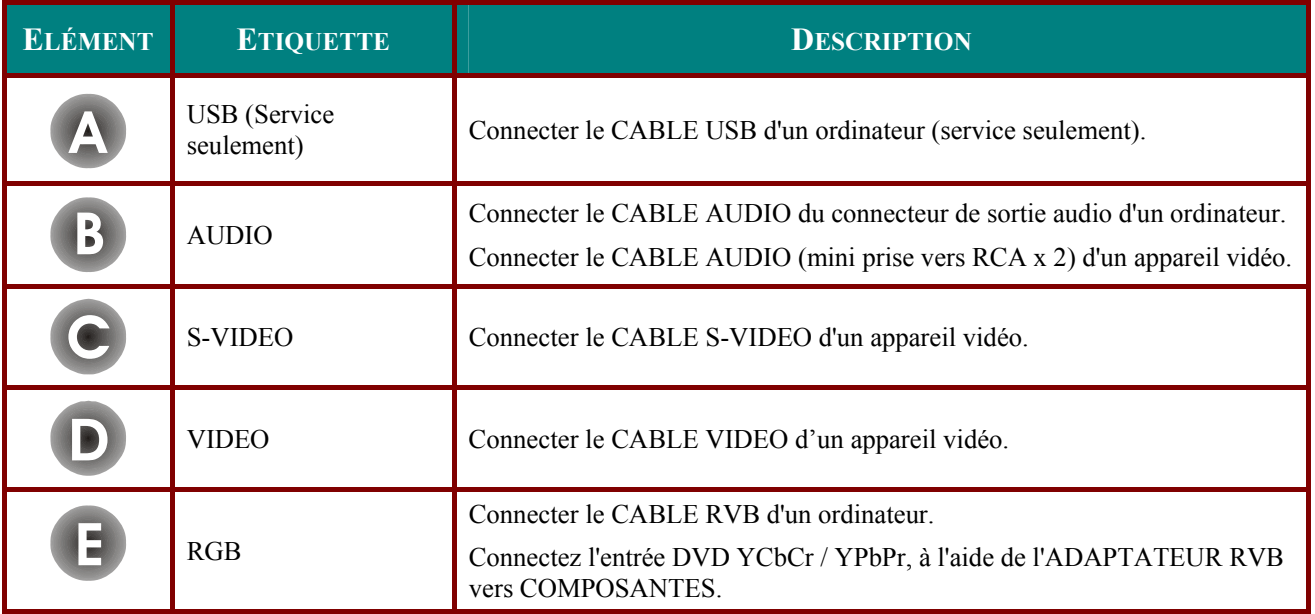

### **Avertissement:**

Par sécurité, débranchez le projecteur et les périphériques de leur source d'alimentation avant d'effectuer les connexions.

## <span id="page-16-1"></span><span id="page-16-0"></span>Allumer et éteindre le projecteur

- $\mathbf 1$ Connectez le cordon d'alimentation au projecteur. Connectez l'autre extrémité à la prise murale. Les LED  $\bigcup$  ALIMENTATION et **PRÊT** s'allument sur le projecteur.
- $2<sub>-</sub>$ Allumez les appareils connectés.
- $3_{-}$ Assurez-vous que la LED PRÊT s'allume en orange fixe et non pas en orange clignotant. Appuyez ensuite sur le bouton (C) ALIMENTATION pour allumer le projecteur.

L'écran de démarrage du projecteur apparaît et les appareils connectés sont détectés.

Voir Configurer un mot de passe d'accès (Verrou de sécurité) en page 13 si le verrou de sécurité est activé.

 $\mathbf{4}$ Si plus d'un appareil d'entrée est connecté, appuyez sur le bouton **SOURCE** et utilisez  $\triangle \blacktriangledown$  pour parcourir les appareils. (Composante est supporté par l'adaptateur RVB vers **COMPOSANTE.)** 

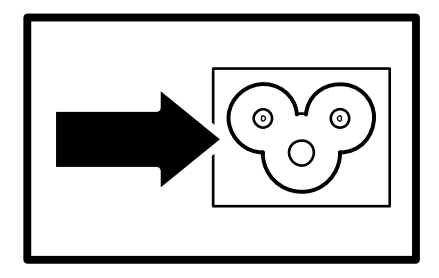

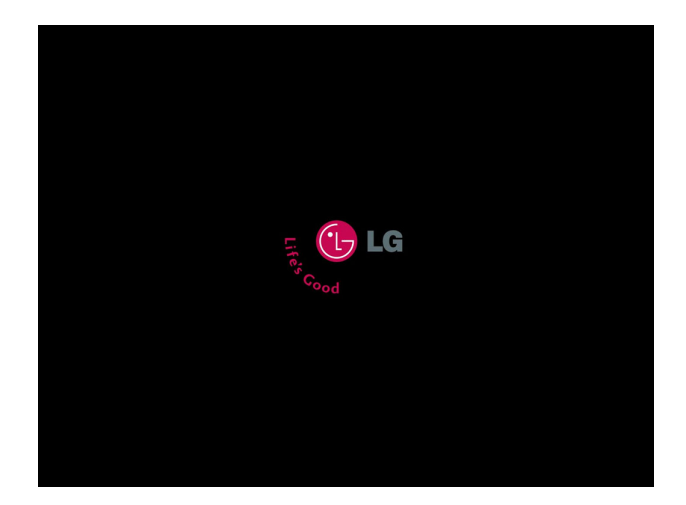

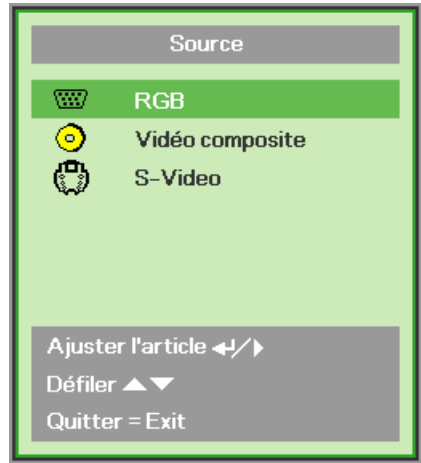

- RGB : RVB analogique  $\bullet$ Composante : Entrée DVD YCbCr / YPbPr. ou
	- entrée HDTV YPbPr via le connecteur HD15
- Vidéo composite : Vidéo composite traditionnelle
- S-Video: Super vidéo (Y/C séparés)  $\bullet$

5. Quand le message "Eteindre la lampe?/Appuyez à nouveau sur Alimentation" apparaît, appuyez sur le bouton **ALIMENTATION**. Le projecteur s'éteint.

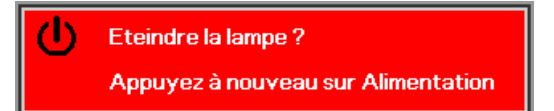

### **Attention:**

1. Prenez soin de retirer le cache de l'objectif avant d'allumer le projecteur.

2. Ne pas débrancher le cordon d'alimentation avant que la LED PRET ne s'arrête de clignoter, indiquant que le projecteur a refroidi.

## <span id="page-18-1"></span><span id="page-18-0"></span>Configurer un mot de passe d'accès (Verrou de sécurité)

Vous pouvez utiliser les quatre boutons (flèches) pour définir un mot de passe et empêcher une utilisation non autorisée du projecteur. Une fois activé, le mot de passe doit être entré après avoir allumé le projecteur. (Voir Parcourir l'OSD en page 18 et Configuration de la langue de l'OSD en page 19 pour l'aide concernant l'utilisation des menus OSD.)

### Important:

Conservez le mot de passe dans un endroit sûr. Sans le mot de passe, vous ne pourrez pas utiliser le projecteur. Si vous perdez le mot de passe, contactez votre revendeur pour plus d'informations sur la réinitialisation du mot de passe.

Distorsion

Zoom numérique

- $\mathbf 1$ Appuyez sur le bouton MENU pour ouvrir le menu de l'OSD.
- $2_{-}$ Appuyez sur le bouton du curseur  $\blacktriangleleft$ pour aller dans le menu Installation I.

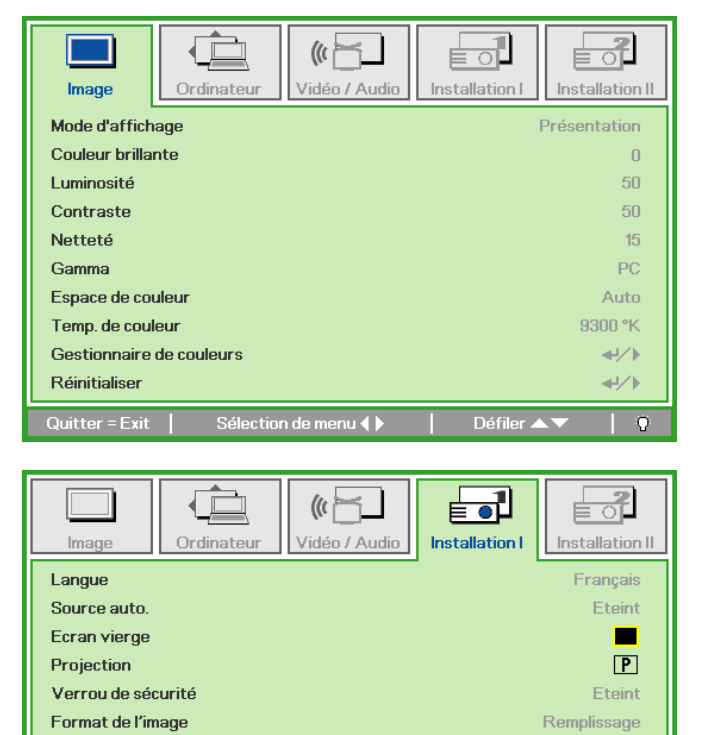

 $\overline{0}$ 

₩⊧

- $3<sub>1</sub>$ Appuyez sur le bouton du curseur  $\blacktriangle \blacktriangledown$ pour sélectionner Verrou de sécurité.
- 4. Appuyez sur le bouton du curseur  $\blacktriangleleft$ pour activer ou désactiver la fonction de sécurité

Une boîte de dialogue de mot de passe apparaît automatiquement.

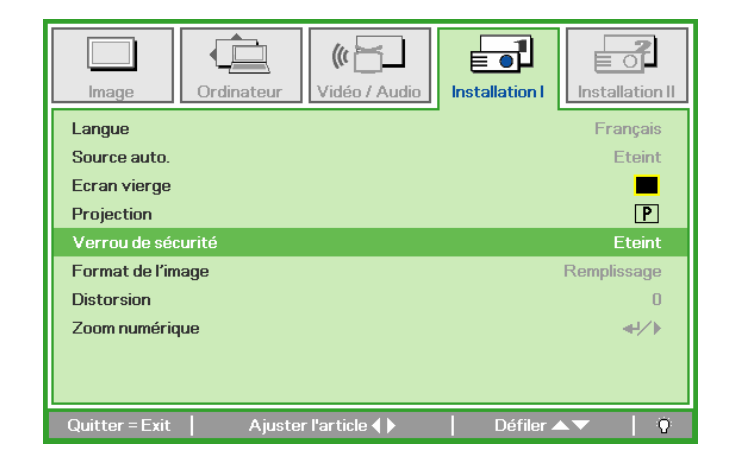

Sélection de menu ( )

 $5<sub>1</sub>$ Vous pouvez utiliser les boutons du curseur  $\triangle \blacktriangledown \blacktriangle \blacktriangleright$  sur le clavier ou sur la télécommande IR pour entrer le mot de passe. Vous pouvez utiliser toute combinaison incluant la même flèche cinq fois, mais pas moins de cinq.

> Pressez les boutons du curseur dans n'importe quel ordre pour définir le mot de passe. Appuyez sur le bouton MENU pour quitter la boîte de dialogue.

 $6.$ Le menu de confirmation du mot de passe apparaît quand l'utilisateur appuie sur la touche power-on au cas où le Verrou de sécurité est activé.

Entrez le mot de passe dans l'ordre dans lequel vous l'avez défini à l'étape 5. Si vous avez oublié le mot de passe contactez le service clientèle.

Le service clientèle validera le possesseur et aidera à réinitialiser le mot de passe.

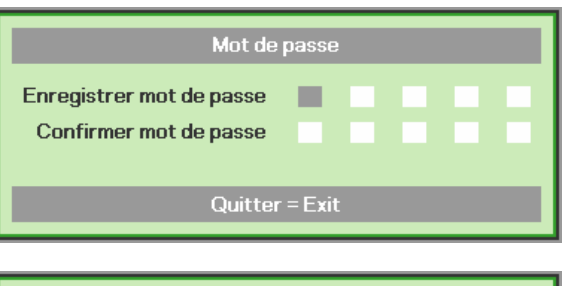

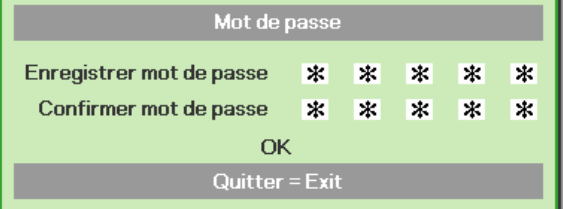

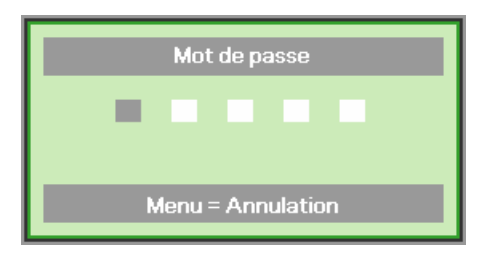

## <span id="page-20-1"></span><span id="page-20-0"></span>Ajuster le niveau du projecteur

Noter les points suivants lors de l'installation du projecteur :

- La table ou le support du projecteur doit être solide et stable.  $\bullet$
- Placez le projecteur perpendiculairement à l'écran.  $\bullet$
- Vérifiez que les câbles sont disposés de manière sécurisée. Ils pourraient vous faire  $\bullet$ trébucher.

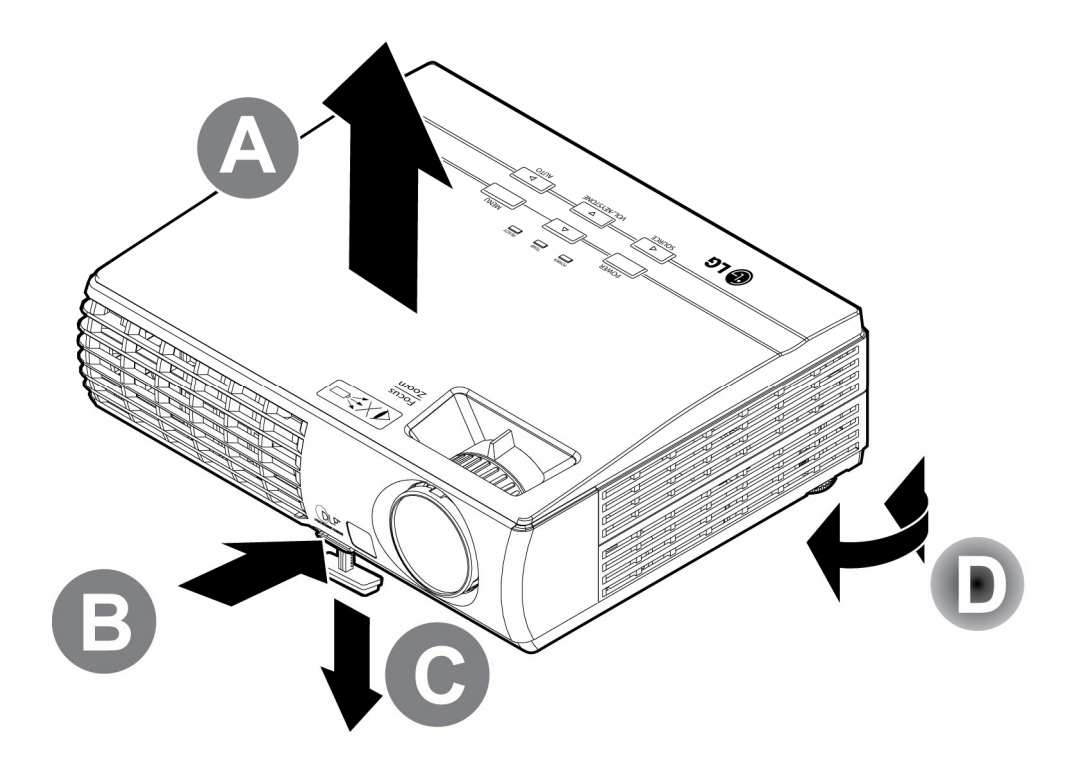

1. Pour rehausser le niveau du projecteur, soulevez le projecteur [A] et appuyez sur le bouton du régulateur de hauteur [B].

Le régulateur de hauteur descend [C].

- $2.$ Pour abaisser le niveau du projecteur, appuyez sur le bouton régulateur de hauteur et poussez vers le bas sur le dessus du projecteur.
- $3<sub>1</sub>$ Pour régler l'angle de l'image, tournez le régulateur d'angle [D] vers la droite ou la gauche jusqu'à obtenir l'angle désiré.

## <span id="page-21-1"></span><span id="page-21-0"></span>Ajuster le zoom, la mise au point et la distorsion

- $1.$ Utilisez le contrôle de Zoom de l'image (sur le projecteur seulement) pour redimensionner l'image projetée et la taille de l'écran B.
- $2.$ Utiliser le contrôle Mise au point image (sur le projecteur seulement) pour améliorer la netteté de l'image projetée A.
- $3<sub>1</sub>$ Utilisez les boutons **Distorsion** (sur le projecteur ou la télécommande) pour corriger l'effet trapèze de l'image (sommet ou base plus large).
- $\mathbf{A}$ Le contrôle de distorsion apparaît sur l'affichage.

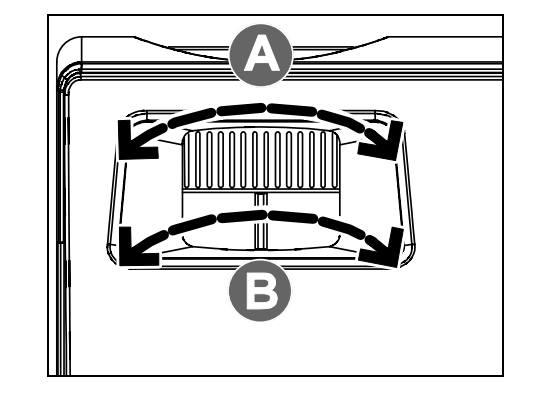

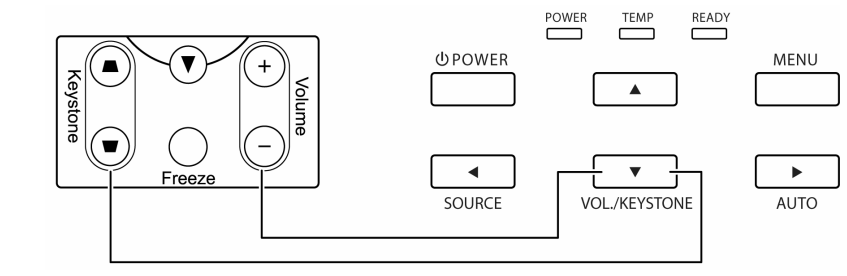

Télécommande et panneau OSD

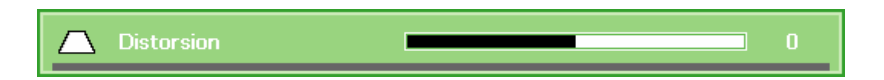

## <span id="page-22-1"></span><span id="page-22-0"></span>Ajuster le volume

 $\mathbf 1$ Appuyez sur les boutons Volume  $+/-$  sur la télécommande Le contrôle du volume apparaît sur l'affichage.

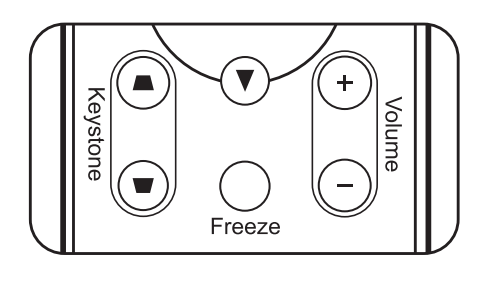

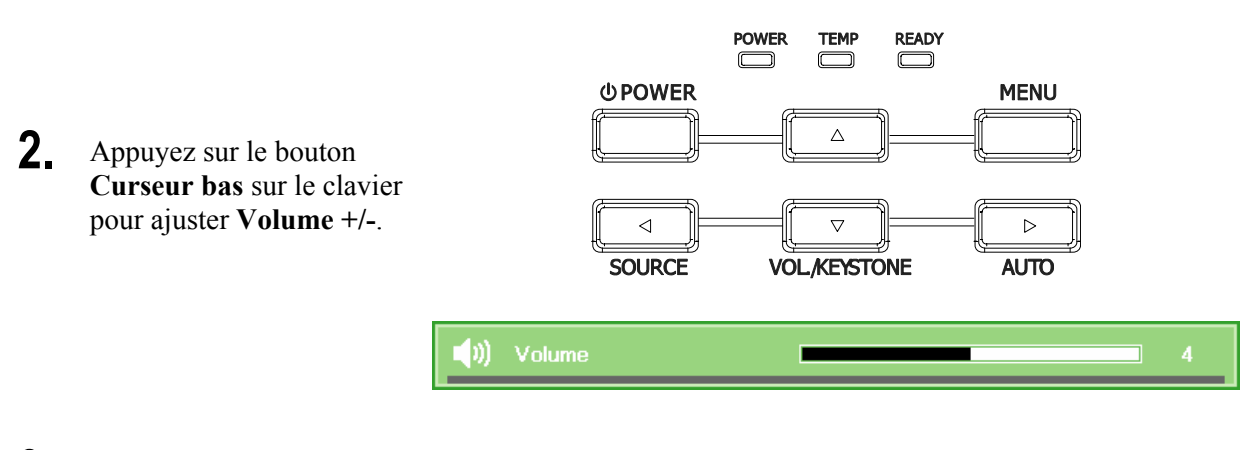

3. Appuyez sur le bouton **MUET** pour couper le volume sonore (Cette fonctionnalité est disponible uniquement sur la télécommande).

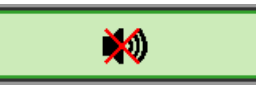

# <span id="page-23-3"></span><span id="page-23-0"></span>**PARAMETRES DU MENU D'AFFICHAGE SUR L'ECRAN (OSD)**

## <span id="page-23-1"></span>**Contrôles du Menu OSD**

Le projecteur a un affichage sur écran (OSD) pour effectuer des ajustements d'image et changer divers paramètres.

### <span id="page-23-2"></span>*Parcourir l'OSD*

Vous pouvez utiliser la commande à distance ou les boutons sur le dessus du projecteur pour parcourir et modifier l'OSD. L'illustration suivante montre les boutons correspondants de la télécommande et du projecteur.

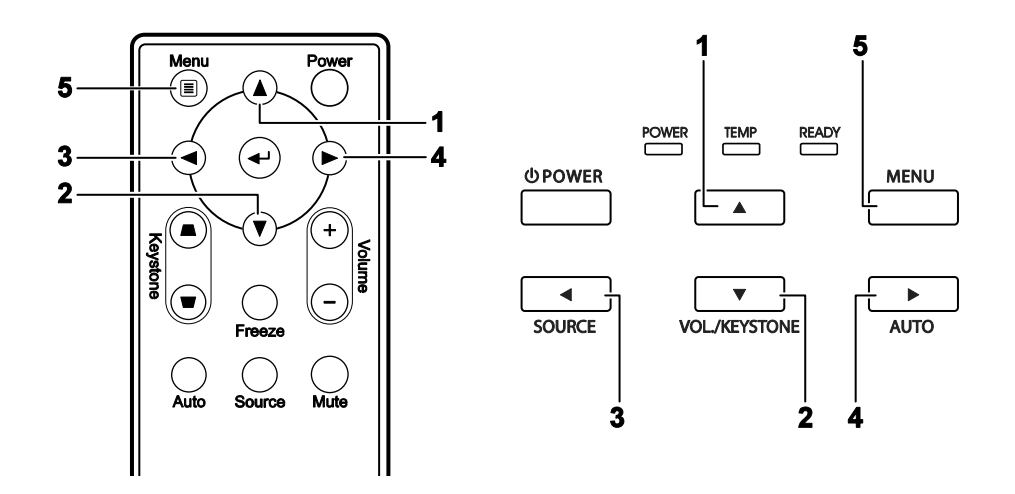

- 1. Pour ouvrir l'OSD, appuyez sur le bouton **MENU**.
- 2. Il y a cinq menus. Appuyez sur le bouton du curseur ◄► pour vous naviguer parmi les menus.
- 3. Appuyez sur le bouton du curseur ▲▼ pour vous déplacer vers le haut et le bas dans un menu.
- 4. Appuyez sur ◄► pour modifier les valeurs des paramètres.
- 5. Appuyez sur **MENU** pour fermer l'OSD ou quitter un sous-menu.

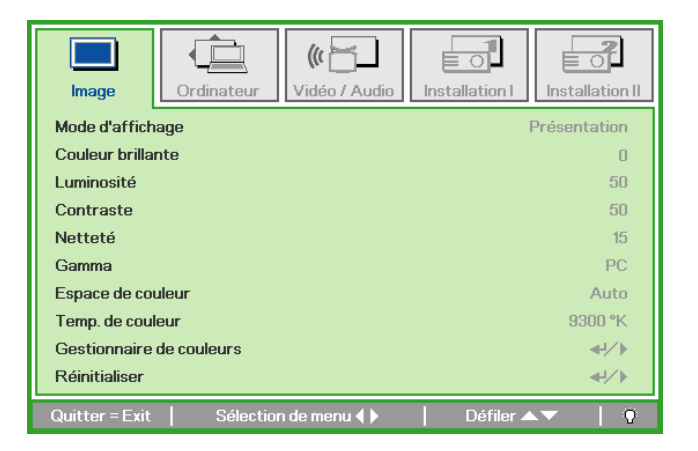

### *Remarque :*

*La disponibilité de toutes les fonctions dans l'OSD dépend de la source vidéo. Par exemple, les fonctions Position Horizontale/Verticale dans le menu Ordinateur peuvent seulement être modifiées lors d'une connexion à un PC. Les fonctions non disponibles ne peuvent pas être utilisées et sont grisées.*

## <span id="page-24-1"></span><span id="page-24-0"></span>Configuration de la langue de l'OSD

Choisissez la langue de l'OSD avant de continuer.

1. Appuyez sur le bouton MENU. Appuyez sur le bouton de curseur < > pour accéder à Installation I.

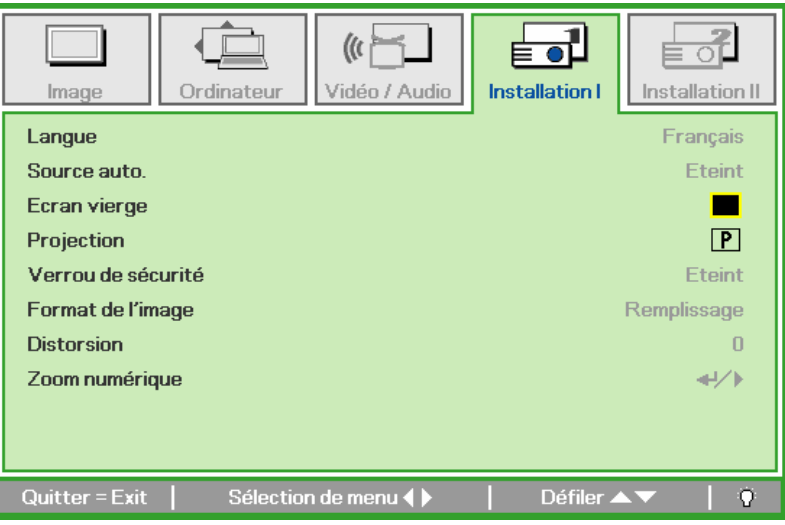

2. Appuyez sur le bouton curseur  $\blacktriangle \blacktriangledown$  jusqu'à ce que **Langue** soit en surbrillance.

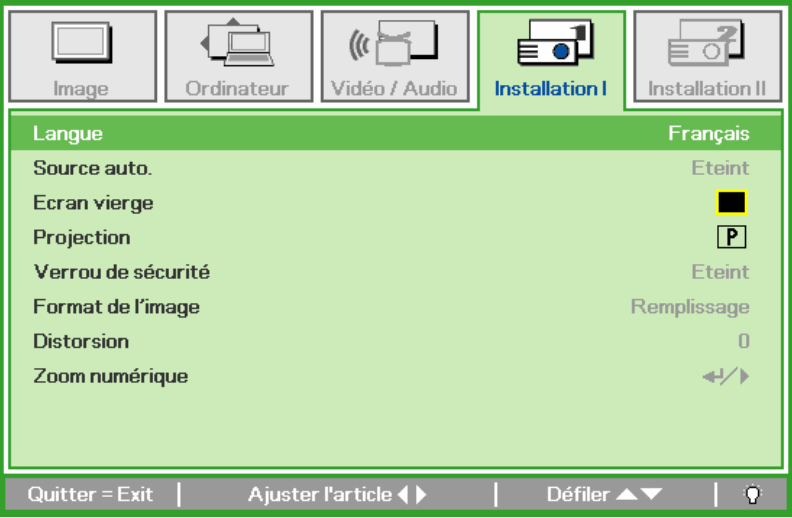

- 3. Appuyez sur le bouton de curseur  $\blacktriangleleft$  jusqu'à ce que la langue désirée soit en surbrillance.
- 4. Appuyez deux fois sur le bouton MENU pour fermer l'OSD.

## <span id="page-25-0"></span>Vue d'ensemble du menu OSD

Utilisez l'illustration suivante pour trouver rapidement un paramètre ou déterminer la plage d'un paramètre.

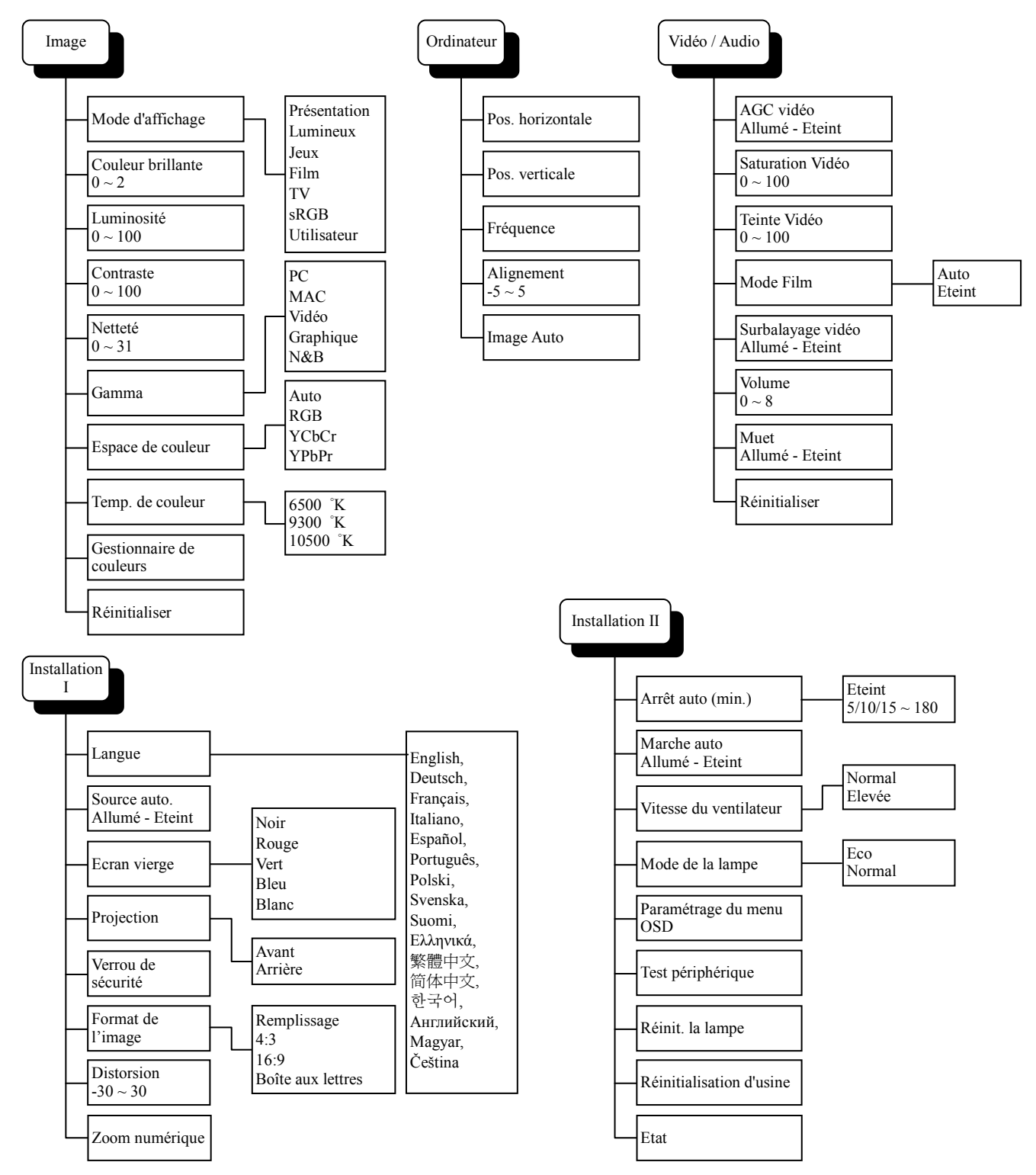

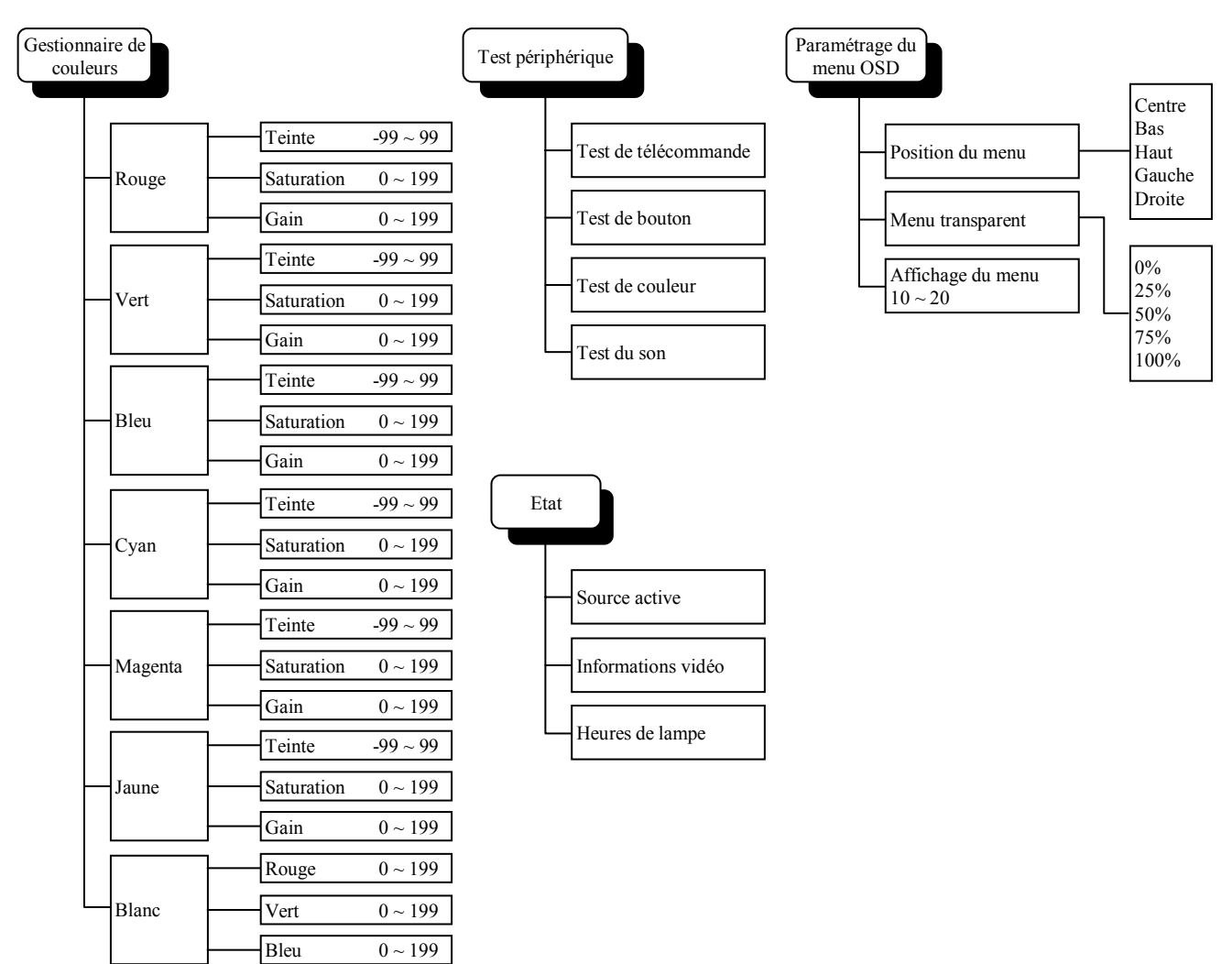

## <span id="page-26-0"></span>Aperçu du sous-menu de l'OSD

## <span id="page-27-0"></span>**Menu Image**

Appuyez sur le bouton MENU pour ouvrir le menu de l'OSD. Appuyez sur le bouton du curseur < pour accéder au Menu Image. Appuyez sur le bouton du curseur ▲ ▼ pour vous déplacer vers le haut et le bas dans le menu **Image**. Appuyez sur <**>>**  $\bullet$  pour modifier les valeurs des paramètres.

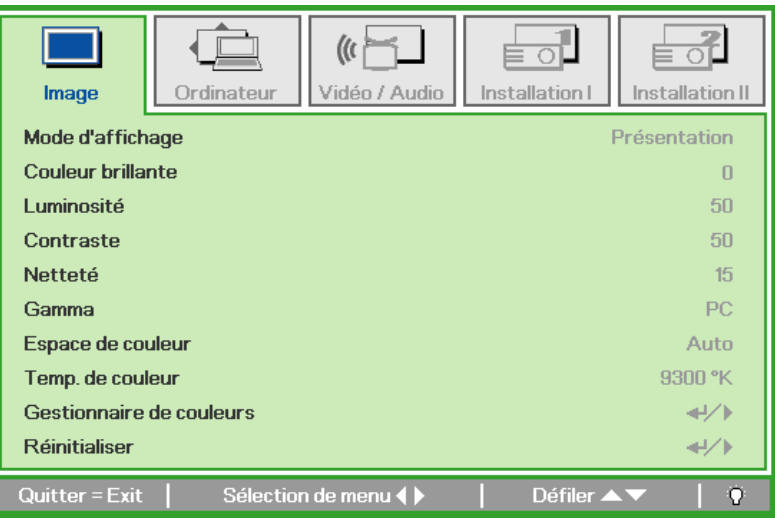

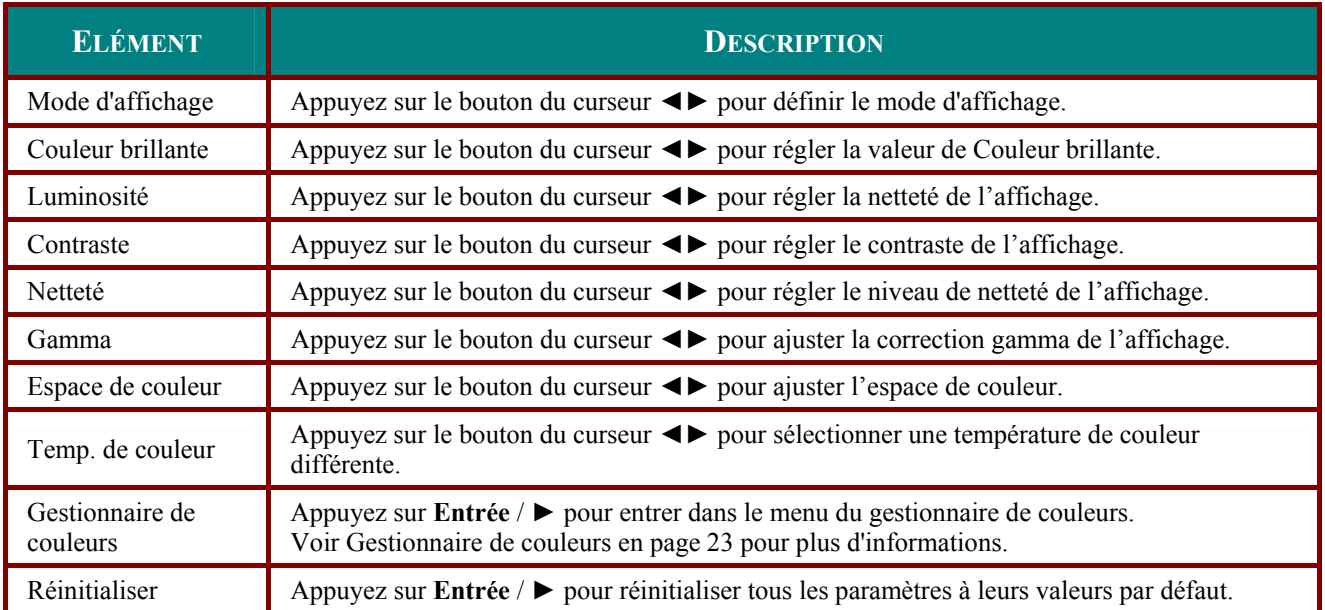

## <span id="page-28-1"></span><span id="page-28-0"></span>Gestionnaire de couleurs

Appuyez sur ← (Entrée) / ▶ pour accéder au sous-menu du gestionnaire de couleurs.

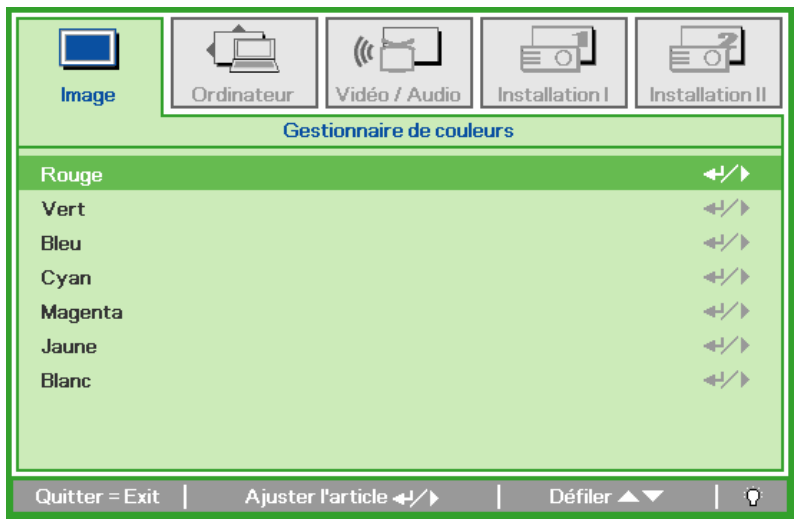

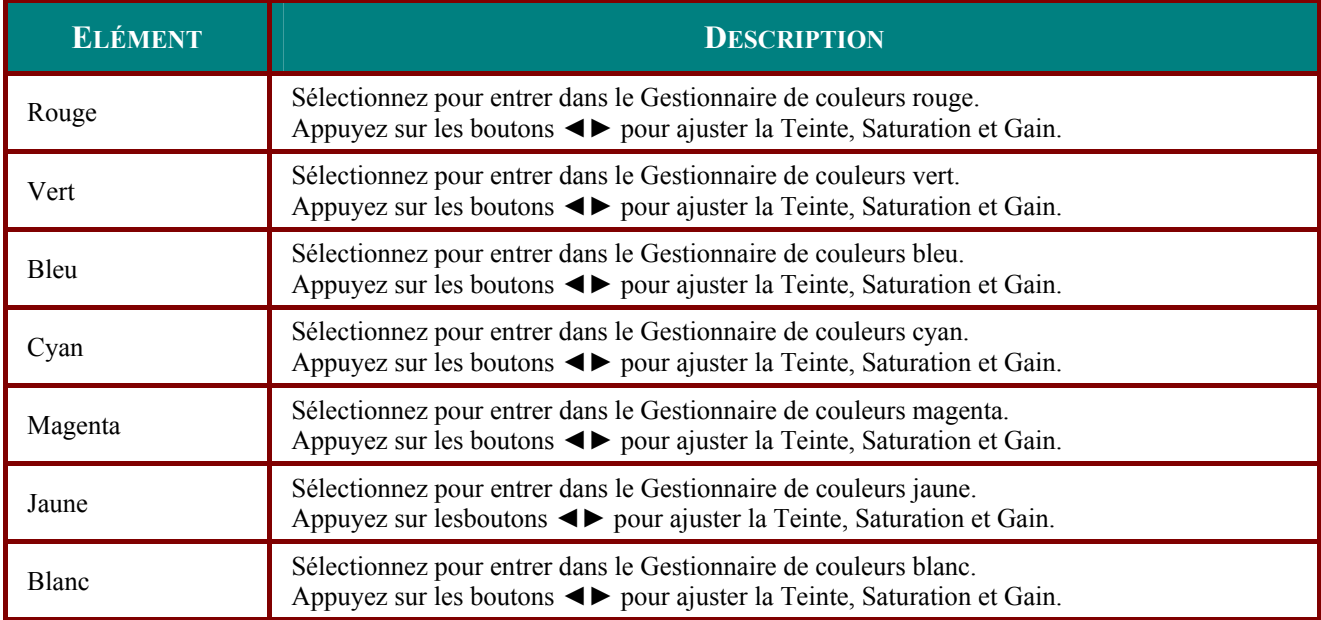

### <span id="page-29-0"></span>**Menu Ordinateur**

Appuyez sur le bouton MENU pour ouvrir le menu OSD. Appuyez sur le bouton curseur <>>> pour passer au menu Ordinateur. Appuyez sur le bouton du curseur ▲ ▼ pour vous déplacer vers le haut et le bas dans le menu Ordinateur. Appuyez sur < >> >> pour modifier les valeurs des paramètres.

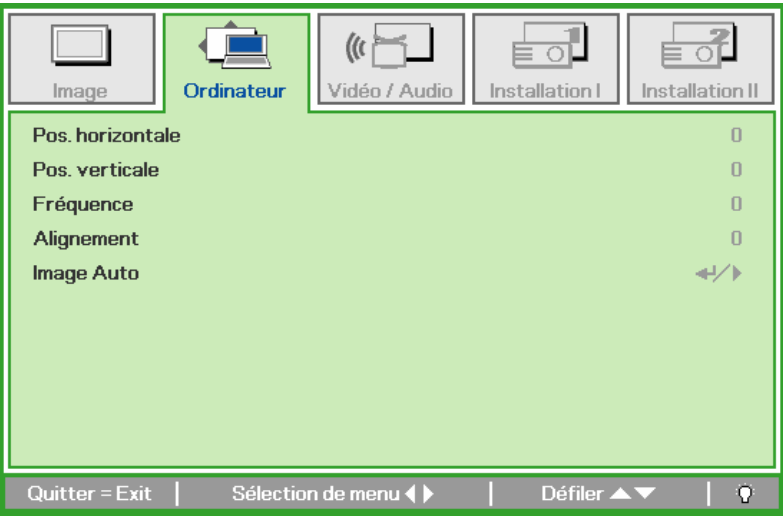

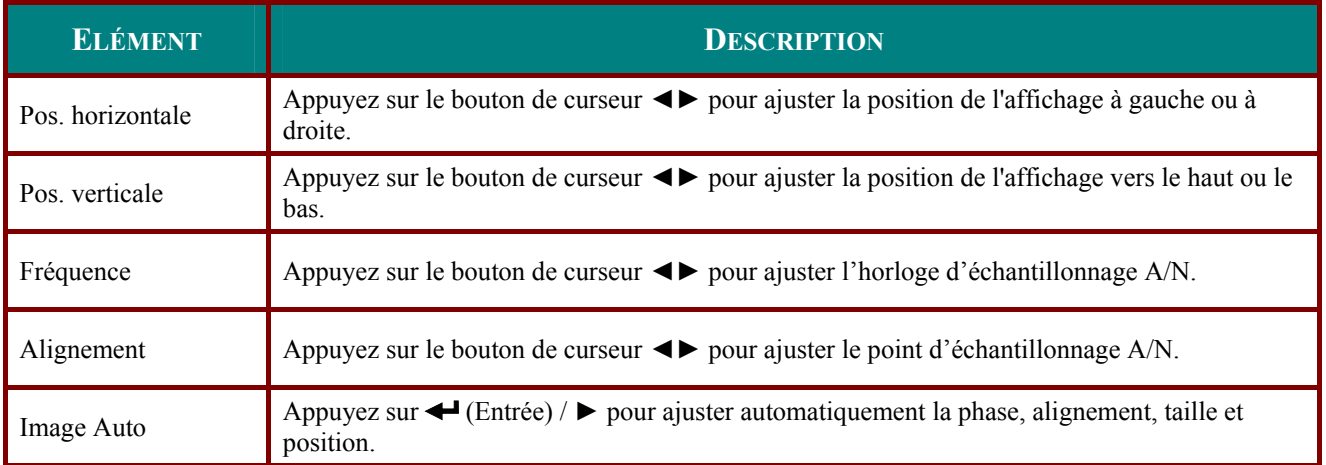

## <span id="page-30-0"></span>**Menu Vidéo/Audio**

Appuyez sur le bouton MENU pour ouvrir le menu OSD. Appuyez sur le bouton de curseur ◀▶ pour aller sur le menu Vidéo/Audio. Appuyez sur le bouton curseur ▲ ▼ pour vous déplacer vers le haut et le bas dans le menu Video/Audio. Appuyez sur <>>> pour modifier les valeurs des paramètres.

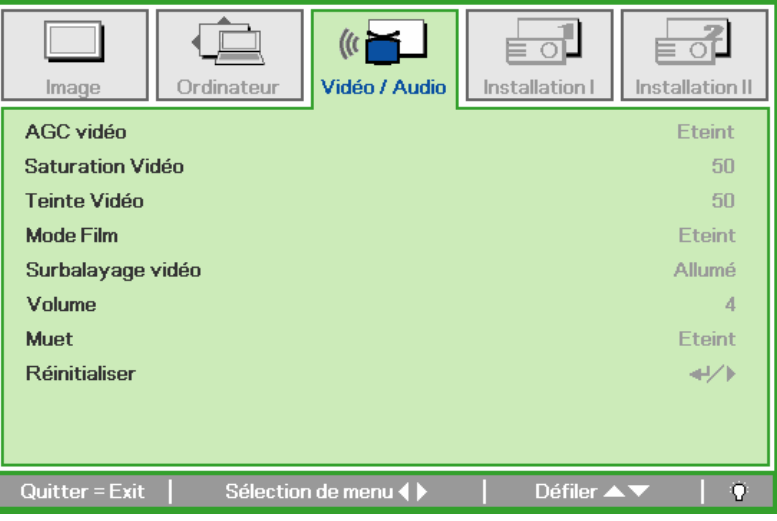

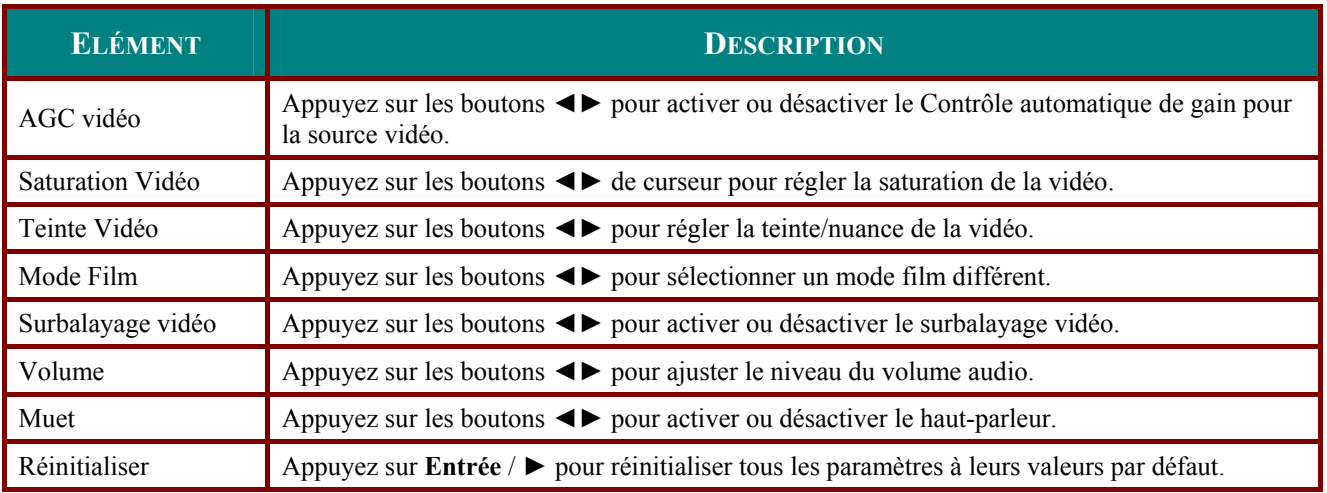

### **Remarque:**

Un effet d'escalier vidéo peut se produire lors de la lecture de vidéo entrelacée. Pour surmonter ce problème, ouvrez le menu Vidéo / Audio et ajustez la fonctionnalité Mode Film.

## <span id="page-31-0"></span>**Menu Installation I**

Appuyez sur le bouton MENU pour ouvrir le menu OSD. Appuyez sur le bouton du curseur <>>> pour accéder au menu Installation I. Appuyez sur le bouton du curseur ▲ ▼ pour vous déplacer vers le haut et le bas dans le menu Installation I. Appuyez sur  $\leftrightarrow$  pour modifier les valeurs des paramètres.

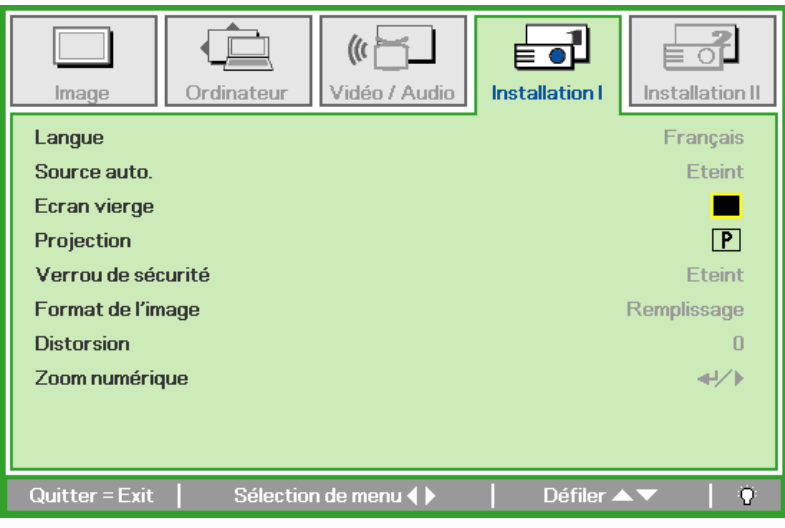

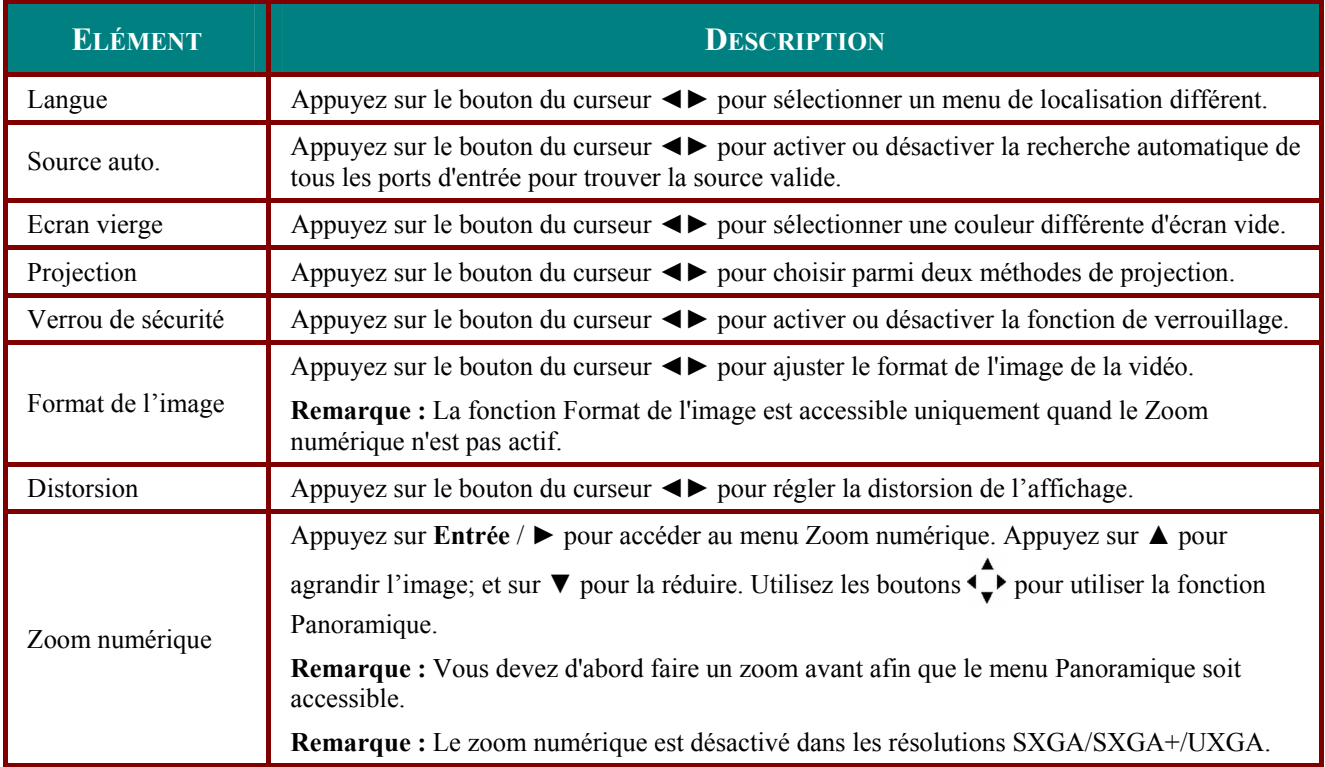

## <span id="page-32-0"></span>**Menu Installation II**

Appuyez sur le bouton MENU pour ouvrir le menu de l'OSD. Appuyez sur le bouton du curseur < pour accéder au menu Installation II. Appuyez sur le bouton du curseur  $\blacktriangle \blacktriangledown$  pour vous déplacer vers le haut et le bas dans le menu Installation II.

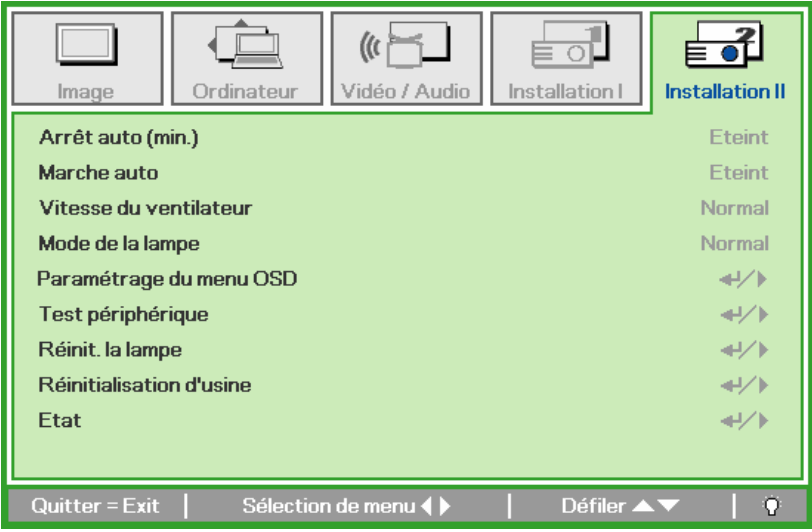

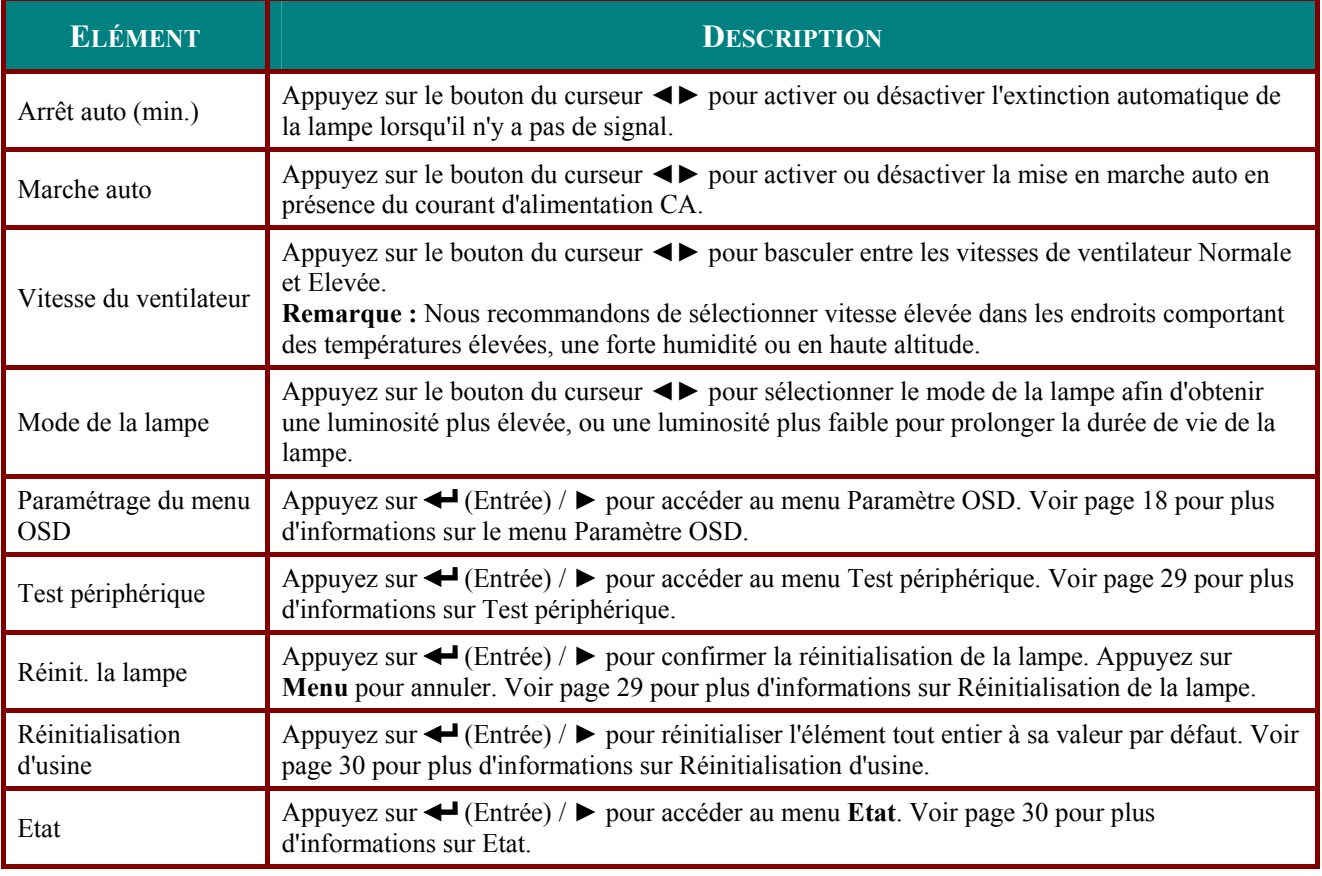

## <span id="page-33-0"></span>Paramètre du menu OSD

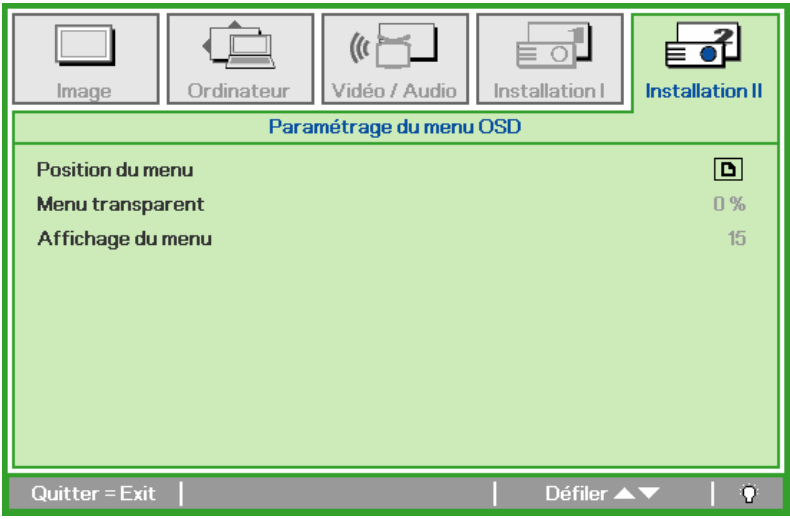

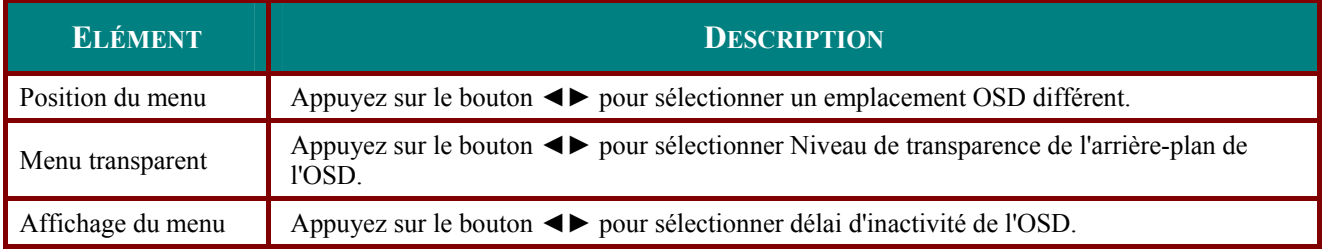

## <span id="page-34-1"></span><span id="page-34-0"></span>Test périphérique

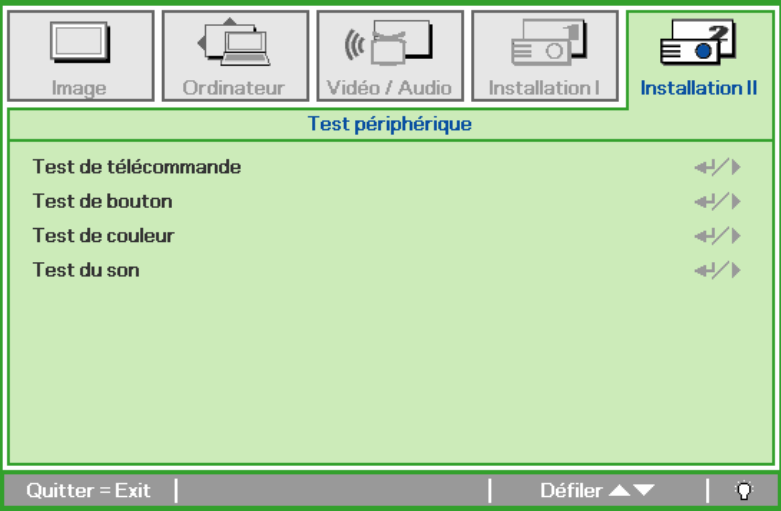

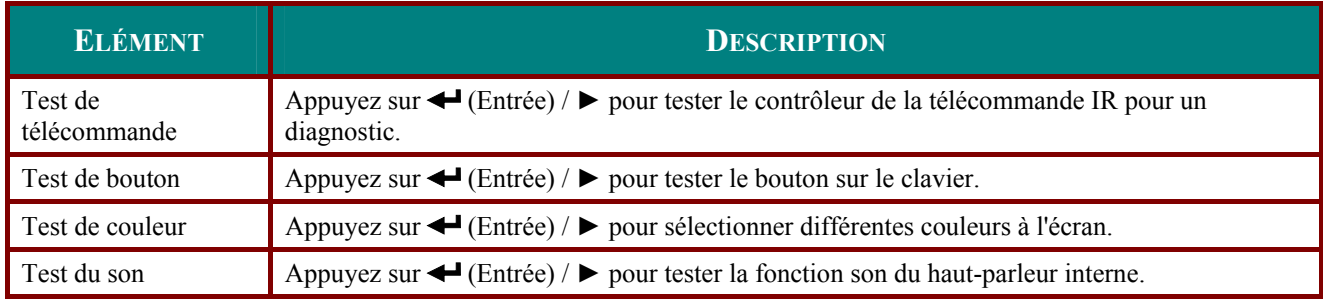

<span id="page-34-2"></span>Réinit. la lampe

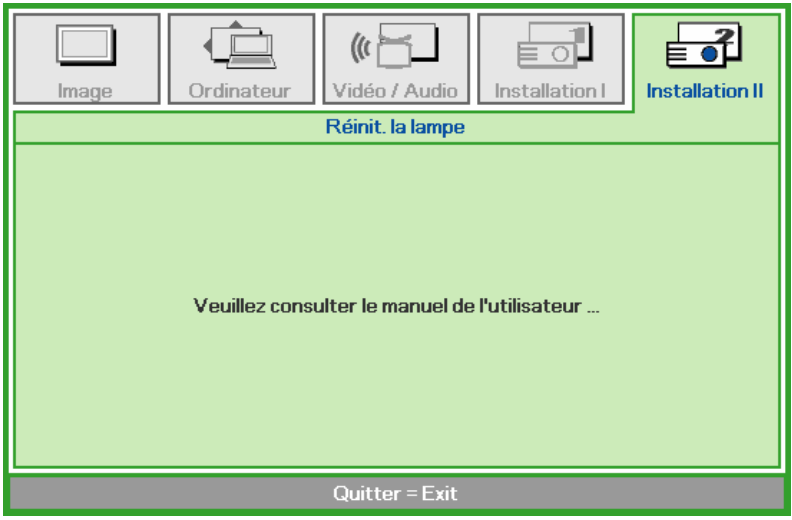

Consultez Réinitialiser la lampe la page 33 pour réinitialiser la lampe.

## <span id="page-35-1"></span><span id="page-35-0"></span>Réinitialisation d'usine

Appuyez sur le bouton curseur ▲ ▼ pour vous déplacer vers le haut et le bas dans le menu Installation II. Sélectionnez le sous-menu Réinitialisation d'usine et appuyez sur <>>
Installation II. Sélectionnez le sous-menu Réinitialisation d'usine et appuyez sur <> pour réinitialiser tous les éléments du menu aux valeurs d'usine par défaut.

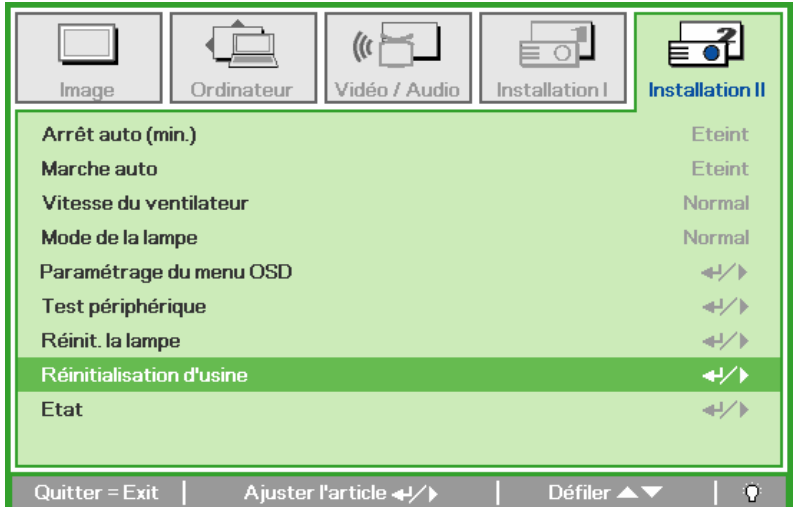

## <span id="page-35-2"></span>Etat

Appuyez sur le bouton curseur ▲ ▼ pour vous déplacer vers le haut et le bas dans le menu Installation II. Sélectionnez le sous-menu Installation II et appuyez sur ← (Entrée) / ▶ pour accéder au sous-menu Etat.

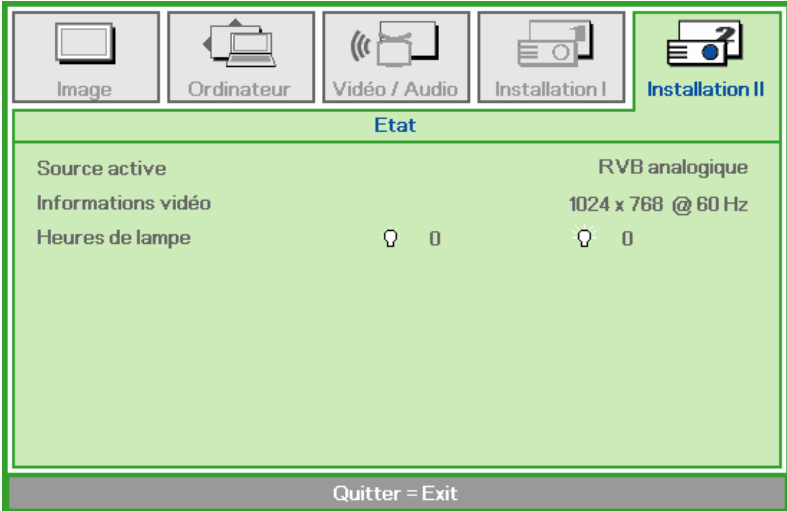

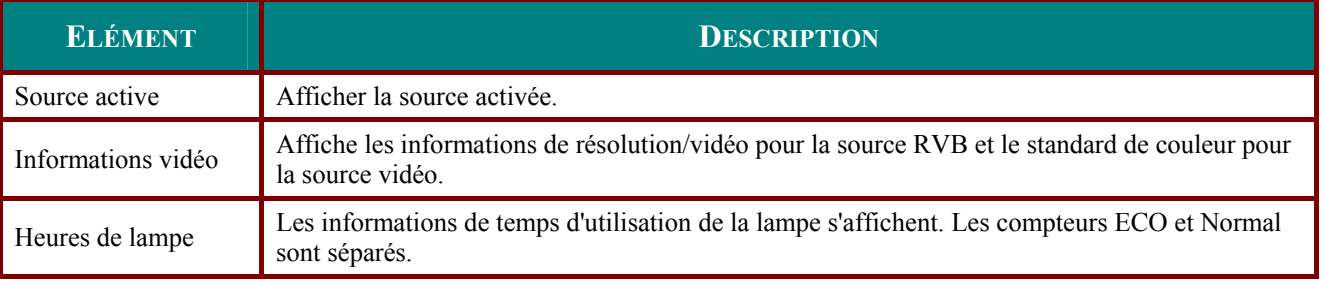

# **ENTRETIEN ET SÉCURITÉ**

## <span id="page-36-1"></span><span id="page-36-0"></span>Remplacer la lampe de projection

La lampe de projection doit être remplacée quand elle grille. Elle ne doit être remplacée que par une lampe certifiée, que vous pouvez commander chez votre vendeur local.

### Important:

a. La lampe fluorescente utilisée dans ce produit contient une petite quantité de mercure.

**b.** Ne pas éliminer ce produit avec les ordures ménagères.

c. L'élimination de ce produit doit être effectuée conformément à la règlementation en vigueur dans votre région.

### **Avertissement:**

Prenez soin d'éteindre et de débrancher le projecteur au moins 30 minutes avant de remplacer la lampe. Le non respect de cette consigne pourrait entraîner des brûlures graves.

- 1. Desserrez les deux vis prisonnières sur le couvercle du compartiment de lampe  $(A).$
- $2<sub>-</sub>$ Retirez le couvercle du compartiment de la lampe  $(B)$ .

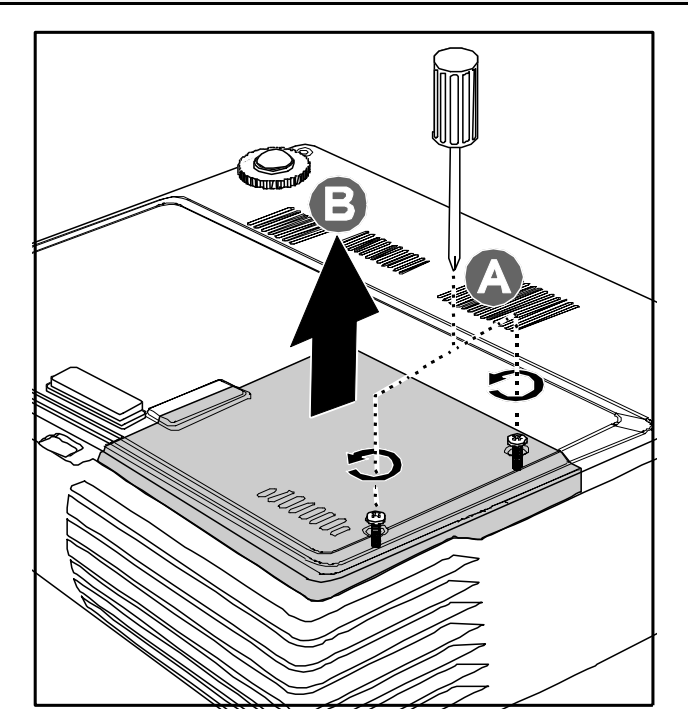

- 3. Retirez les deux vis du module de lampe  $(A)$ .
- 4. Soulevez le module par la poignée (B).

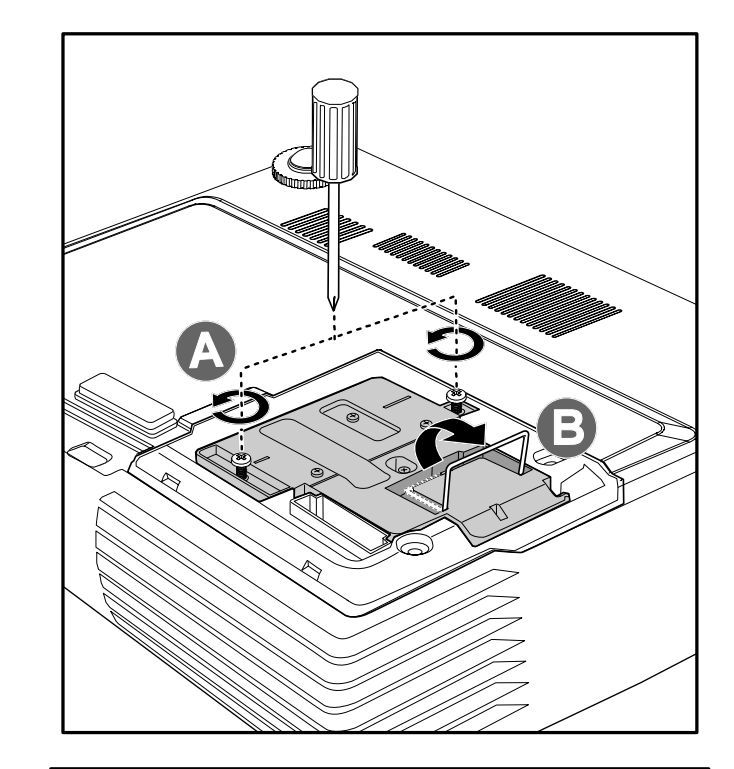

5. Tirez fermement sur la poignée du module pour retirer le module de la lampe.

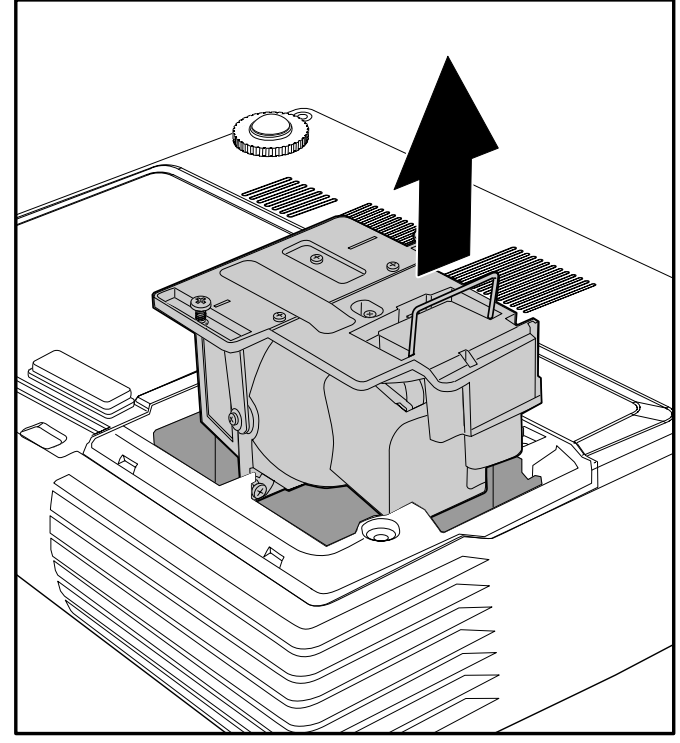

<span id="page-38-0"></span>**6** Inversez les étapes 1 à 5 pour installer le module de la nouvelle lampe. Lors de l'installation, alignez le module de lampe avec le connecteur et assurez-vous qu'il est de niveau pour éviter tout dommage.

> Remarque : Le module de lampe doit être parfaitement mis en place et le connecteur de la lampe doit être connecté correctement avant de serrer les vis.

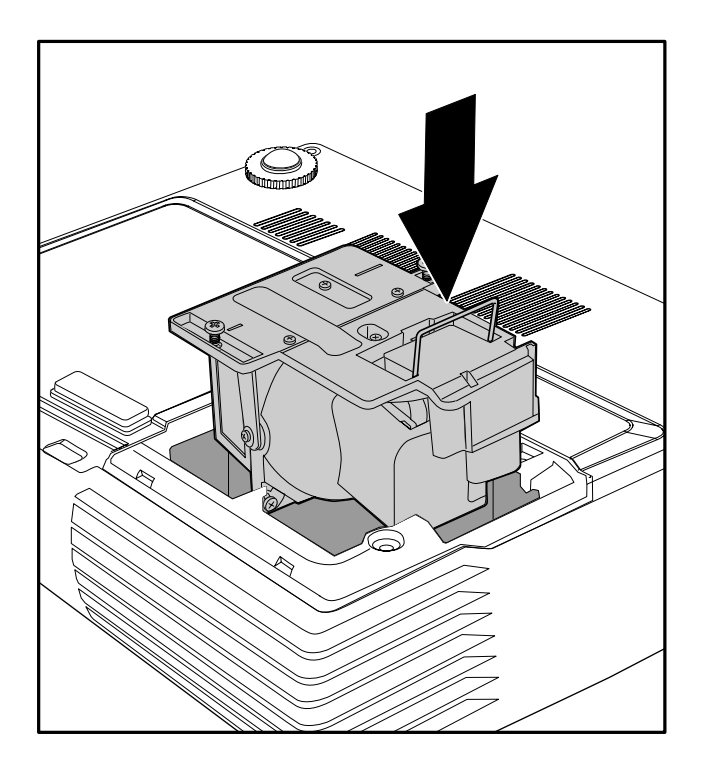

## <span id="page-38-1"></span>Réinitialiser la lampe

Une fois la lampe remplacée, réinitialisez le compteur d'heure de la lampe à zéro. Suivez les étapes suivantes :

- 1. Appuyez sur le bouton MENU pour ouvrir le menu OSD.
- $2_{-}$ Appuyez sur le bouton du curseur **◆** pour accéder au menu **Installation II.**
- 3. Appuyez sur le bouton du curseur ▲ ▼ pour passer à Réinit. la lampe.
- Δ. Appuyez sur le bouton du curseur ▶  $ou \leftarrow \text{sur.}$

Un message d'écran apparaît.

- $5<sub>-</sub>$ Appuyez sur les boutons  $\nabla$ pour réinitialiser la lampe.
- Appuyez sur le bouton MENU pour 6. retourner à Installation II.

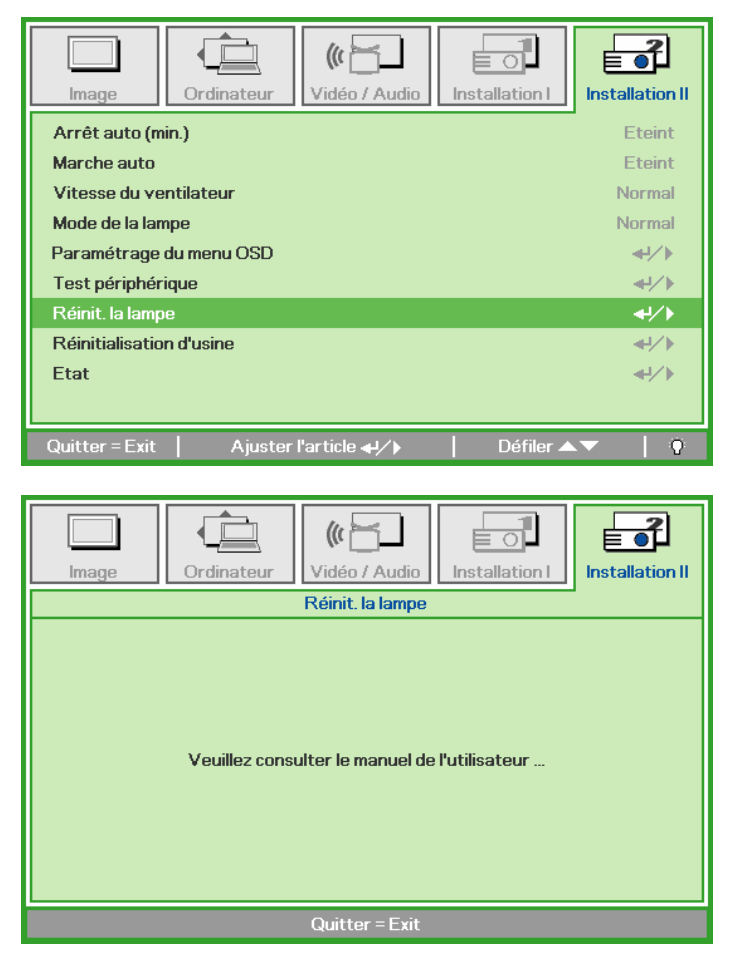

## <span id="page-39-1"></span><span id="page-39-0"></span>Nettoyer le projecteur

Nettoyer le projecteur pour retirer poussière et traces de doigts et assurer un bon fonctionnement.

### **Avertissement:**

1. Prenez soin d'éteindre et de débrancher le projecteur au moins 30 minutes avant le nettoyage. Le non respect de cette consigne pourrait entraîner de graves brûlures.

2. N'utilisez qu'un tissu légèrement humide. Evitez de laisser de l'eau pénétrer par les orifices de ventilation du projecteur.

3. Si un petit peu d'eau pénètre dans l'intérieur du projecteur pendant le nettoyage, laissez-le débranché plusieurs heures dans une salle bien aérée avant de l'utiliser.

4. Si beaucoup d'eau pénètre dans le projecteur en le nettoyant, envoyez-le au service d'entretien.

### Nettoyer l'objectif

Vous pouvez acheter des produits de nettoyage d'objectif optique dans la plupart des magasins d'appareils photo. Suivez ces étapes pour nettoyer l'objectif du projecteur.

- 1. Appliquez un peu de nettoyant d'objectif optique sur un tissu doux et propre. (N'appliquez pas le produit directement sur l'objectif.)
- 2. Essuyez légèrement l'objectif avec un mouvement circulaire.

### **Attention:**

1. N'utilisez pas de nettoyants ou dissolvants abrasifs.

2. N'appliquez pas de nettoyants sur le boîtier du projecteur pour éviter de le décolorer.

### Nettoyer le boîtier

Suivez ces étapes pour nettoyer le boîtier du projecteur.

- 1. Essuvez la poussière avec un chiffon humide.
- 2. Humidifiez le chiffon avec de l'eau chaude et un détergent doux (de vaisselle, par exemple), et essuyez le boîtier.
- 3. Rincez le détergent du tissu et essuyez le projecteur à nouveau.

### **Attention:**

Pour empêcher la décoloration du boîtier, n'utilisez pas de nettoyants abrasifs à base d'alcool.

## <span id="page-40-1"></span><span id="page-40-0"></span>Utiliser le verrou Kensington®

Si vous êtes concerné par la sécurité, attachez le projecteur à un objet fixe avec la fente Kensington et un câble de sécurité.

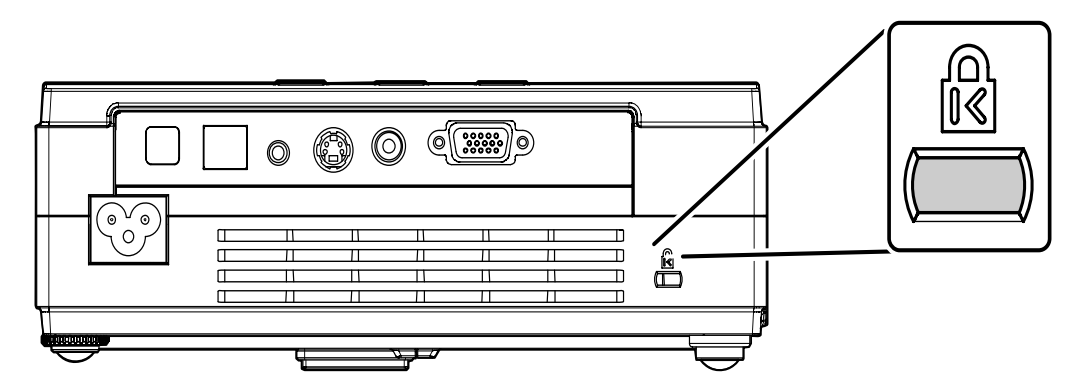

### **Remarque:**

Contactez votre vendeur pour acheter un câble de sécurité Kensington adapté.

Le verrou de sécurité correspond au système de sécurité MicroSaver de Kensington. Pour tout commentaire, contactez : Kensington, 2853 Campus Drive, San Mateo, CA 94403, U.S.A. Tél : 800-535-4242, http://www.Kensington.com.

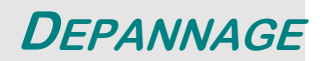

## <span id="page-41-0"></span>**Problèmes et solutions standards**

Cette section traite des problèmes qui peuvent survenir pendant l'utilisation du projecteur. Si le problème persiste, contactez votre vendeur.

Il arrive souvent qu'un problème apparaissant tout d'abord insoluble ne soit finalement qu'une connexion mal effectuée. Vérifiez les points suivants avant de procéder aux solutions spécifiques.

- *Utilisez un autre appareil électrique pour confirmer que la prise électrique fonctionne.*
- *Assurez-vous que le projecteur est allumé.*
- *Assurez-vous toutes les connexions sont solidement attachées.*
- *Vérifiez que le périphérique connecté est allumé.*
- *Assurez-vous qu'un ordinateur connecté n'est pas en mode suspendu.*
- *Assurez-vous qu'un ordinateur portable connecté est configuré pour un affichage externe. (Ceci est généralement fait en appuyant sur une combinaison Fn-touche sur l'ordinateur portable.)*

### **Conseils de dépannage**

Dans chaque section de problèmes spécifiques, essayez les étapes dans l'ordre suggéré Ceci peut vous aider à résoudre un problème plus rapidement.

Essayez de détecter le problème et d'éviter ainsi de remplacer des composants non défectueux. Par exemple, si vous remplacez les piles et le problème persiste, remettez les piles d'origine et passez à l'étape suivante.

Notez les étapes effectuées lors du dépannage : Ces informations peuvent être utiles si vous devez contacter le service d'assistance technique ou pour passer au service clientèle.

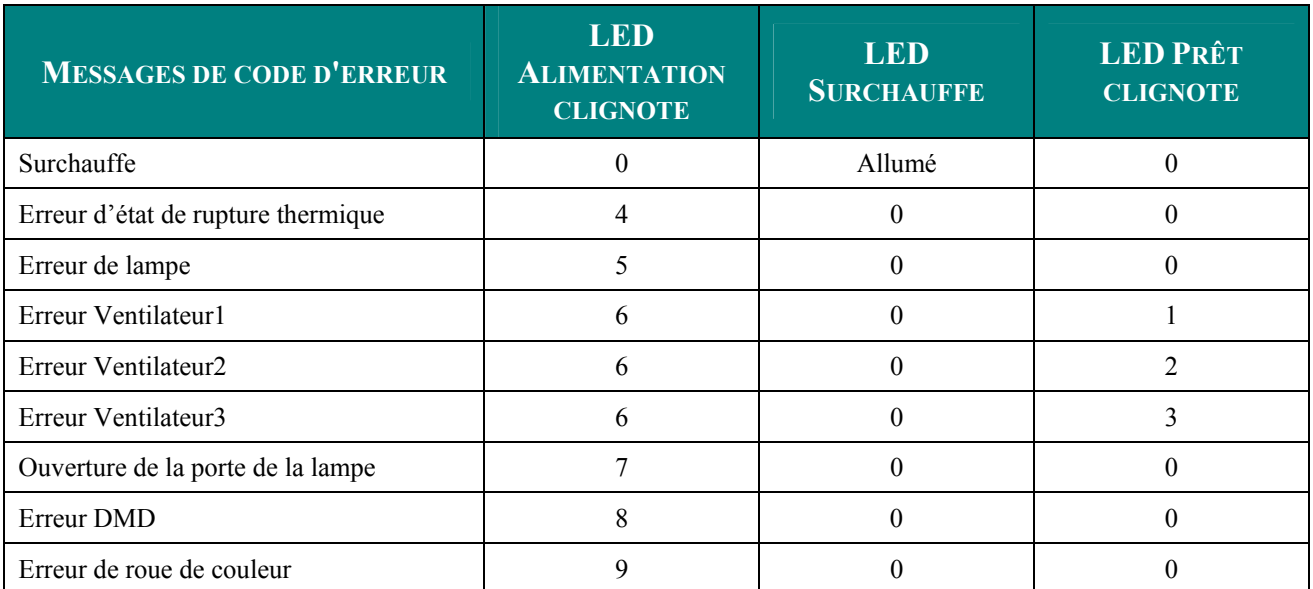

## <span id="page-42-1"></span><span id="page-42-0"></span>Messages d'erreur des voyants lumineux

En cas d'erreur, débranchez le cordon d'alimentation CA et patientez une (1) minute avant de redémarrer le projecteur. Si les LED Power ou Prêt clignotent encore ou si la LED Surchauffe est allumée, contactez votre service clientèle.

## Problèmes d'image

### Problèmes : Aucune image n'apparaît sur l'écran

- 1. Vérifiez les paramètres sur votre ordinateur portable ou de bureau.
- 2. Eteignez tous les périphériques et rallumez-les dans l'ordre correct.

### Problèmes : L'image est floue

- 1. Ajustez la Mise au point sur le projecteur.
- 2. Appuyez sur le bouton Auto sur la télécommande ou le projecteur.
- 3. Assurez-vous que la distance projecteur-écran est dans la limite des 10 mètres (33 pieds) spécifiée.
- 4. Vérifiez si l'objectif du projecteur est propre.

### Problèmes : L'image est plus large au sommet ou à la base (effet de trapèze)

- 1. Placez le projecteur aussi perpendiculairement que possible par rapport à l'écran.
- 2. Utilisez le bouton Distorsion sur la télécommande ou le projecteur pour corriger le problème.

### Problème : L'image est inversée

Contrôlez le paramètre Projection dans le menu Installation I de l'OSD.

### Problèmes : L'image est striée

- 1. Réglez les paramètres Fréquence et Alignement dans le menu Ordinateur de l'OSD à leurs valeurs par défaut.
- 2. Pour vérifier que le problème n'est pas causé par la carte vidéo de l'ordinateur connecté. connectez à un autre ordinateur.

### Problème : L'image est plate, sans contraste

Ajustez le paramètre Contraste dans le menu Image de l'OSD.

### Problème : La couleur de l'image projetée ne correspond pas à l'image source

Ajustez les paramètres Temp. de couleur et Gamma dans le menu Image de l'OSD.

### <span id="page-43-0"></span>Problèmes de lampe

### Problèmes : Il n'y a pas de lumière venant du projecteur

- 1. Vérifiez que le câble d'alimentation est bien connecté.
- 2. Assurez-vous que la source d'alimentation fonctionne en testant avec un autre appareil électrique.
- 3. Redémarrez le projecteur dans l'ordre correct et contrôlez si le voyant d'alimentation est vert.
- 4. Si vous avez récemment remplacé la lampe, essayez de refaire les connexions de la lampe.
- 5. Remplacez le module de la lampe.
- 6. Remettez l'ancienne lampe dans le projecteur et contactez le service technique.

### Problèmes : La lampe s'éteint

- 1. Des surtensions peuvent causer ce problème. Rebranchez le cordon d'alimentation. Quand le voyant Lampe est allumé, appuyez sur le bouton d'alimentation.
- 2. Remplacez le module de la lampe.
- 3. Remettez l'ancienne lampe dans le projecteur et contactez le service technique.

### Problèmes de télécommande

### Problèmes : Le projecteur ne répond pas à la télécommande

- 1. Pointez la télécommande vers le capteur distant du projecteur.
- 2. Vérifiez que le chemin entre la télécommande et le capteur n'est pas obstrué.
- 3. Eteignez les lumières fluorescentes dans la salle.
- 4. Vérifiez la polarité des piles.
- 5. Remplacez les piles.
- 6. Eteignez les autres périphériques infrarouges à proximité.
- 7. Envoyez la télécommande en réparation.

### **Problèmes audio**

### Problèmes : Il n'y a pas de son

- 1. Ajustez le volume sur la télécommande.
- 2. Ajustez le volume de la source audio.
- 3. Vérifiez la connexion du câble audio.
- 4. Testez la source de sortie audio avec d'autres haut-parleurs.
- 5. Contactez le service d'entretien.

### Problèmes : Le son est déformé

- 1. Vérifiez la connexion du câble audio.
- 2. Testez la source de sortie audio avec d'autres haut-parleurs.
- 3. Contactez le service d'entretien.

### Envoyer le projecteur en réparation

Si vous ne pouvez résoudre le problème, vous devez envoyer le projecteur en réparation. Emballez le projecteur dans son carton d'origine. Joignez une description du problème et une liste des étapes par lesquelles vous êtes passé lorsque vous avez tenté de résoudre le problème : L'information peut être utile au personnel du service de réparation. Retournez le projecteur à l'endroit où vous l'avez acheté.

# **SPÉCIFICATIONS**

## <span id="page-44-0"></span>**Spécifications**

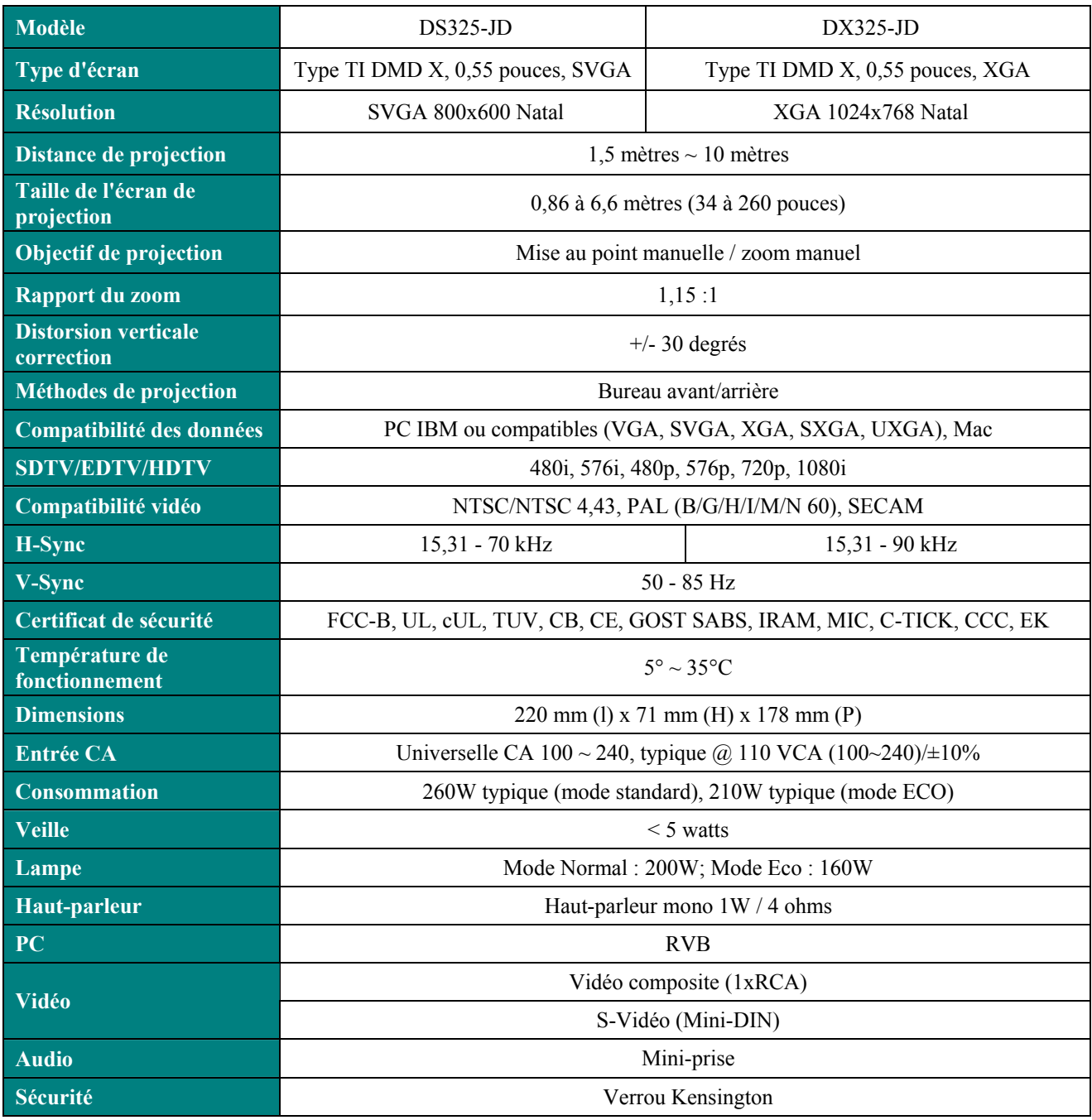

## *Connecteurs Entrée*

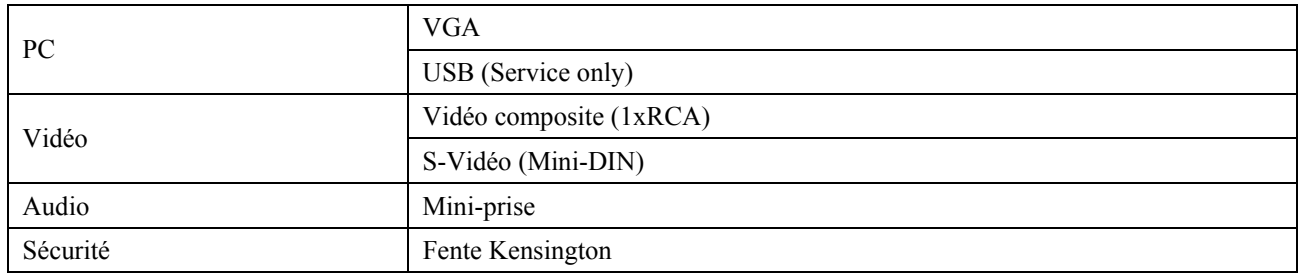

## <span id="page-45-0"></span>Distance de projection V.S. Taille de projection

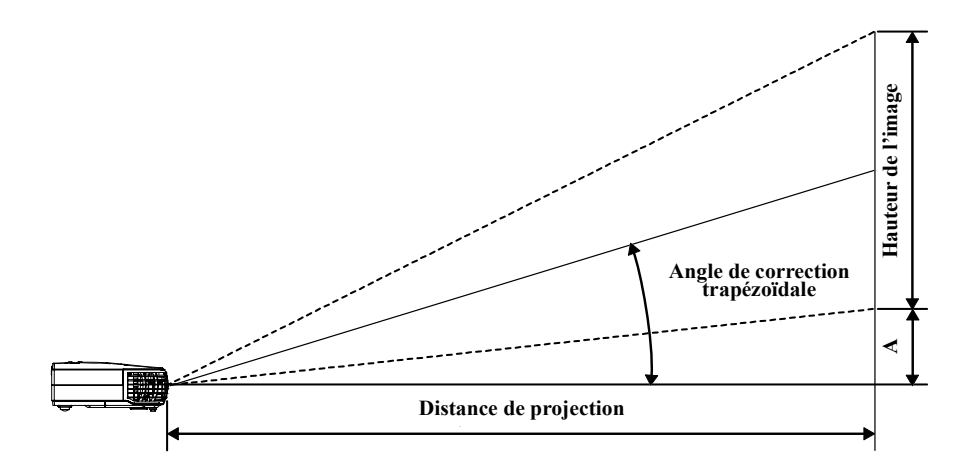

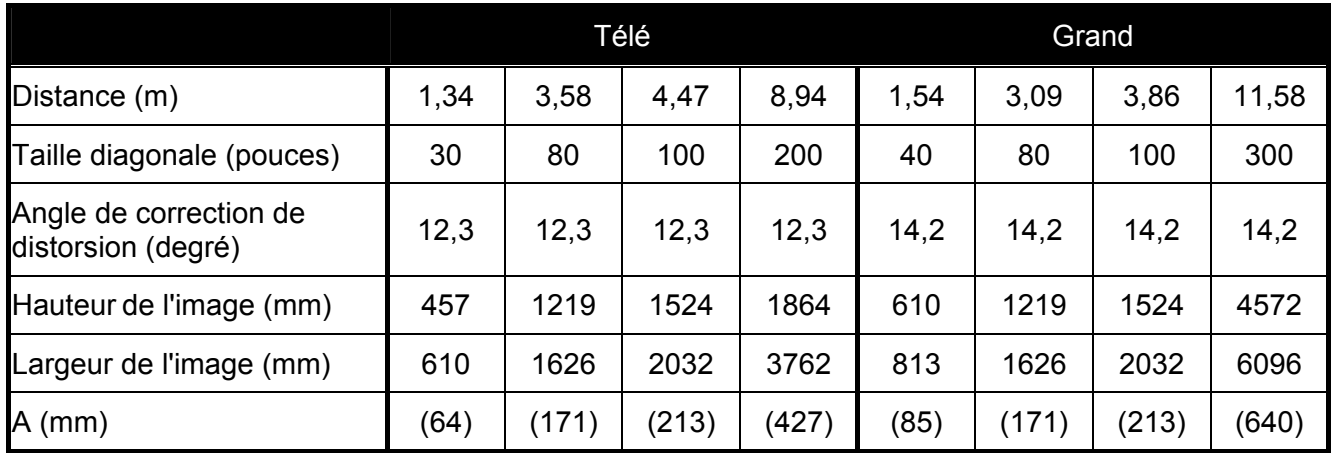

## <span id="page-46-0"></span>**Tableau de mode de synchronisation**

Le projecteur peut afficher plusieurs résolutions. Le tableau suivant liste les résolutions qui peuvent être affichées par le projecteur.

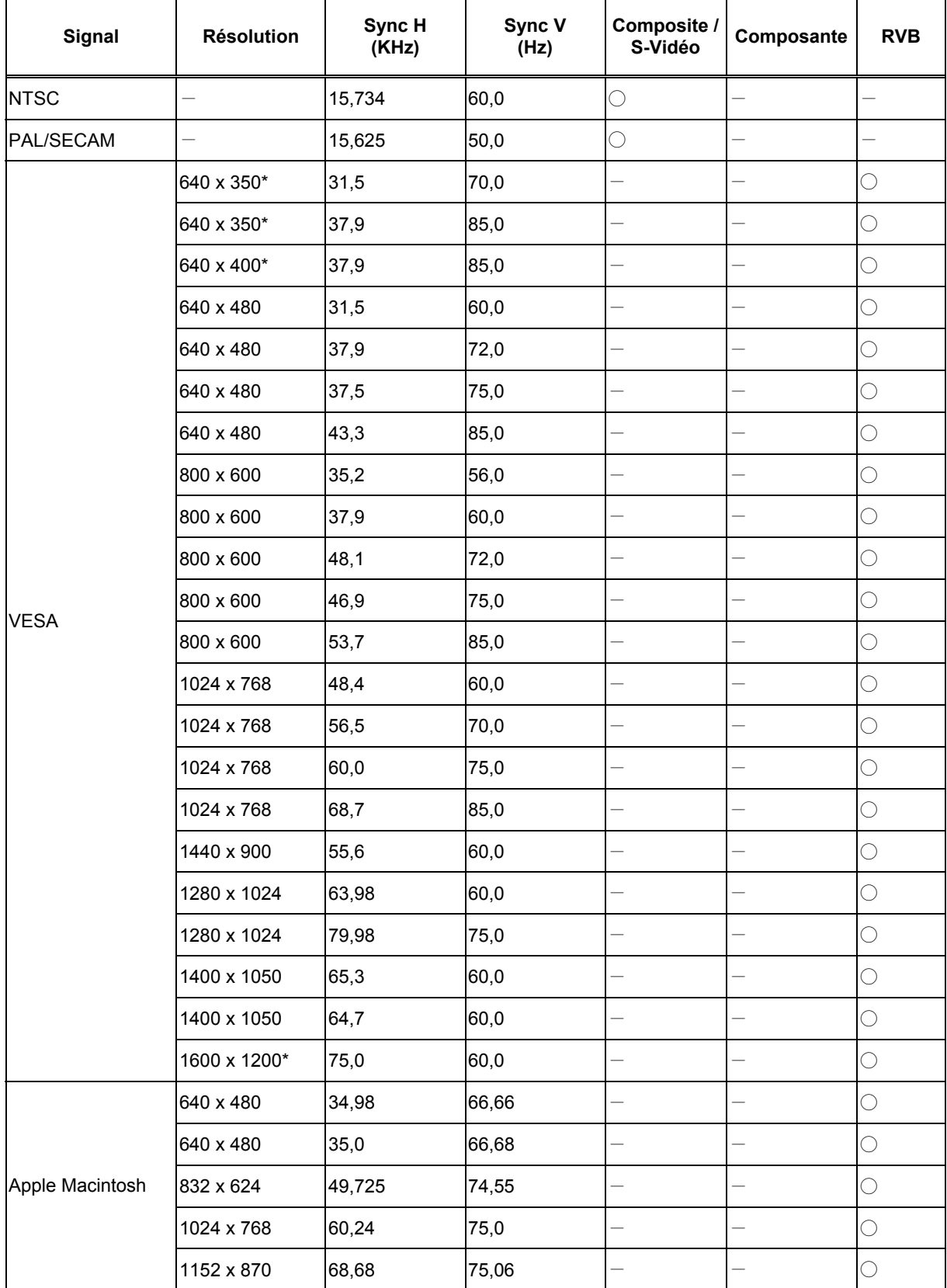

## Projecteur DLP - Manuel de l'utilisateur

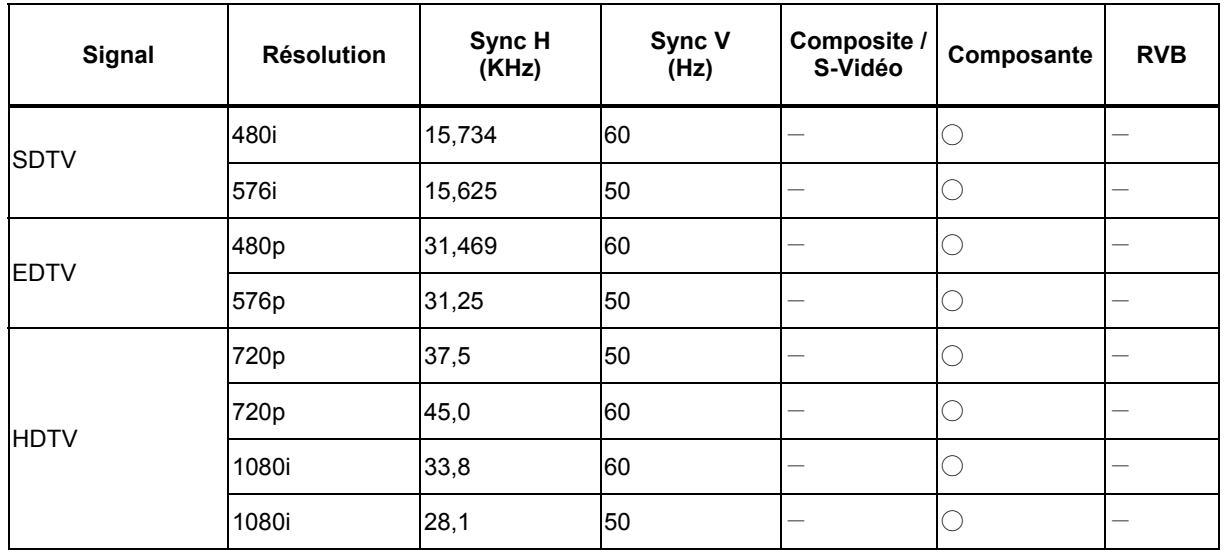

○ : Fréquence supportée

 $-$ : Fréquence non supportée

\*: Niveau affichable

- La résolution du panneau pour le DS325 est 800 x 600 et 1024 x 768 pour le DX325. Une résolution différente de la résolution natale peut s'afficher avec des tailles de texte ou de lignes irrégulières.
- Synchronisation HDTV : Lecteur DVD (source principale), VG828 (source secondaire).

## <span id="page-48-0"></span>**Dimensions du projecteur**

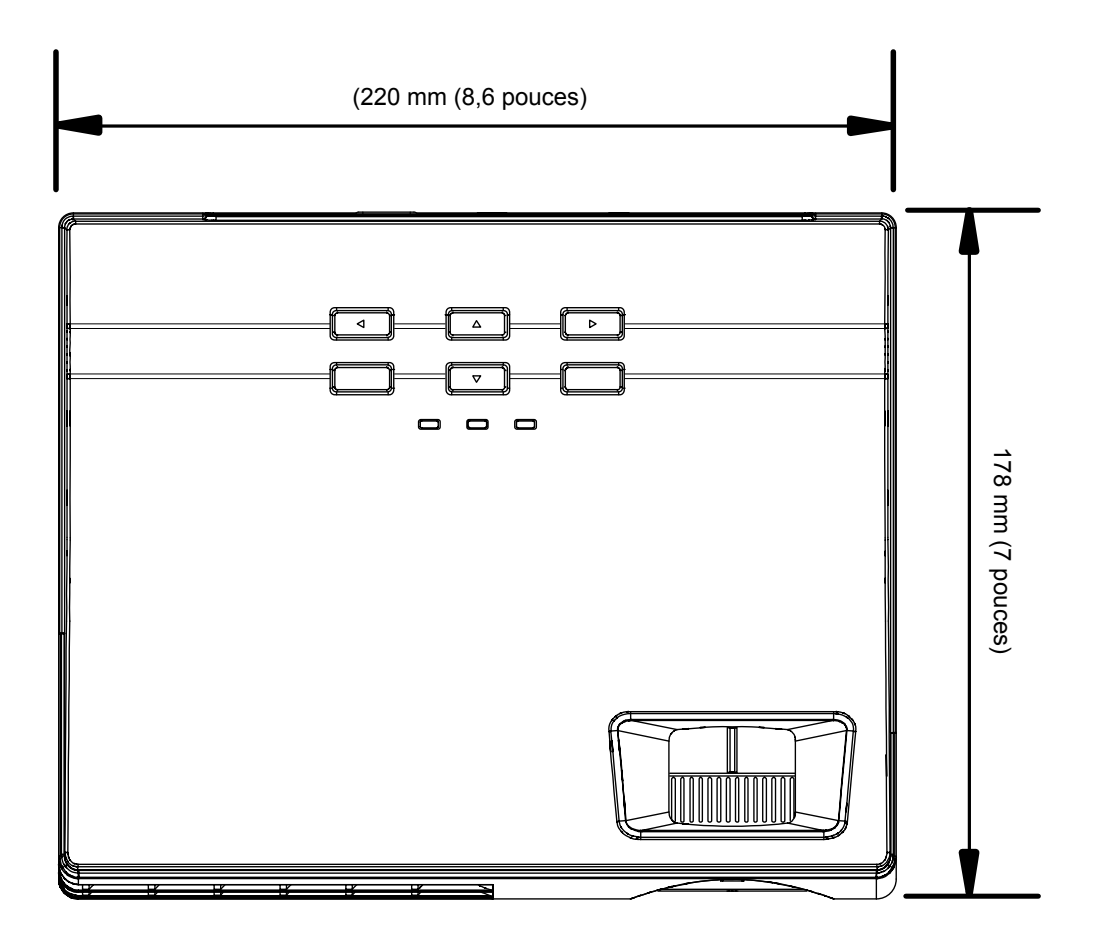

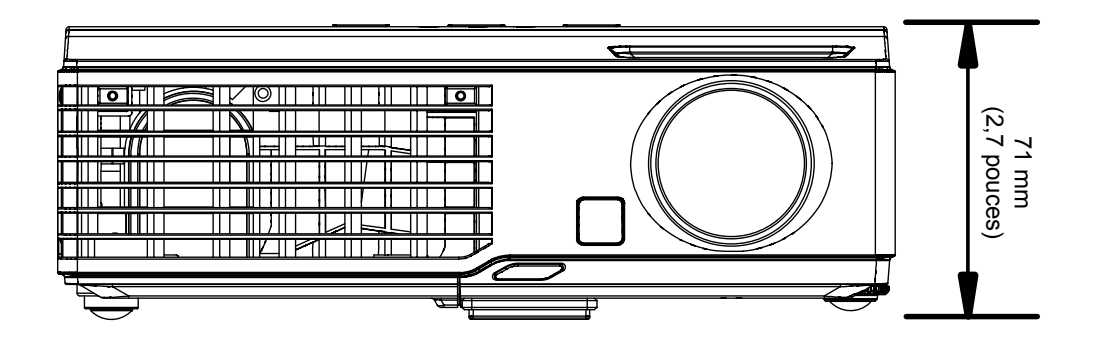

# **CONFORMITE A LA REGLEMENTATION**

## <span id="page-49-1"></span><span id="page-49-0"></span>**Avertissement de la FCC**

Cet équipement a été testé et déclaré conforme aux normes des appareils numériques de Classe B, conformément à l'article 15 du règlement de la FCC. Ces normes sont conçues pour fournir une bonne protection contre les interférences nuisibles quand l'équipement est utilisé en environnement commercial.

Cet appareil génère, utilise, et peut diffuser des signaux radioélectriques, et, s'il n'est pas installé et utilisé conformément aux instructions, peut causer des interférences nuisibles aux communications radio. L'utilisation de cet équipement dans des zones résidentielles risque d'engendrer des interférences nuisibles, dans ce cas l'utilisateur devra corriger ces interférences à ses propres frais.

Les changements ou modifications qui n'ont pas été expressément approuvés par les organismes responsables de la conformité peuvent enlever tout droit à l'utilisateur de faire fonctionner ce matériel.

### **Canada**

Cet appareil numérique de classe B est conforme avec l' ICES-003 canadien.

### **Certification de sécurité**

FCC-B, UL, cUL, TUV, CB, CE, GOST SABS, IRAM, MIC, C-TICK, CCC, et EK

### **Avertissement EN 55022**

Ceci est un produit de Classe B. En zone résidentielle, ce produit peut engendrer des interférences radio, dans ce cas l'utilisateur sera peut-être invité à prendre les mesures qui conviennent. Il est plus précisément destiné à être utilisé en salle de conférences, salle de réunions et auditorium.

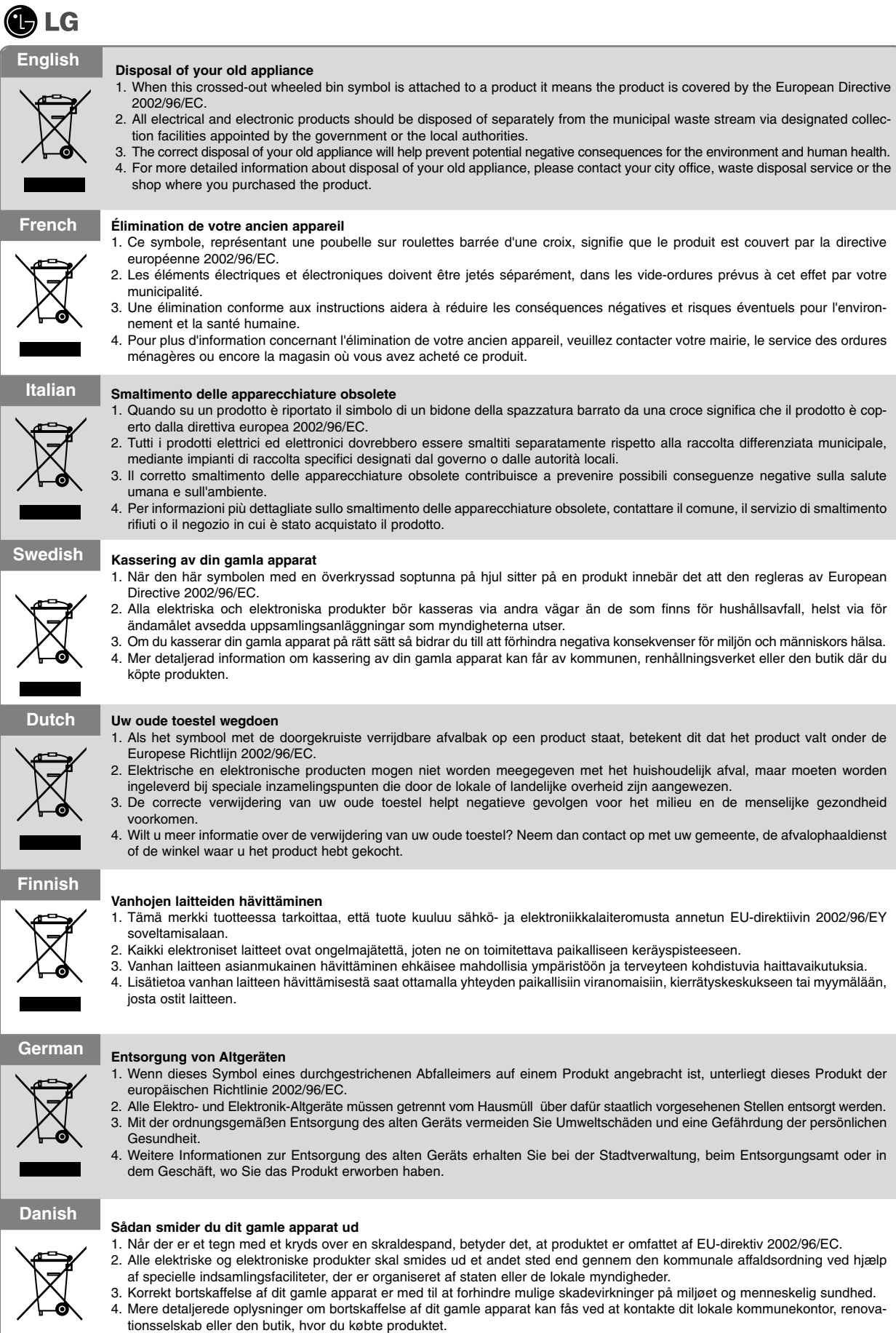

 $\bar{1}$ 

 $\bar{1}$ 

L.

 $\mathcal{L}$ 

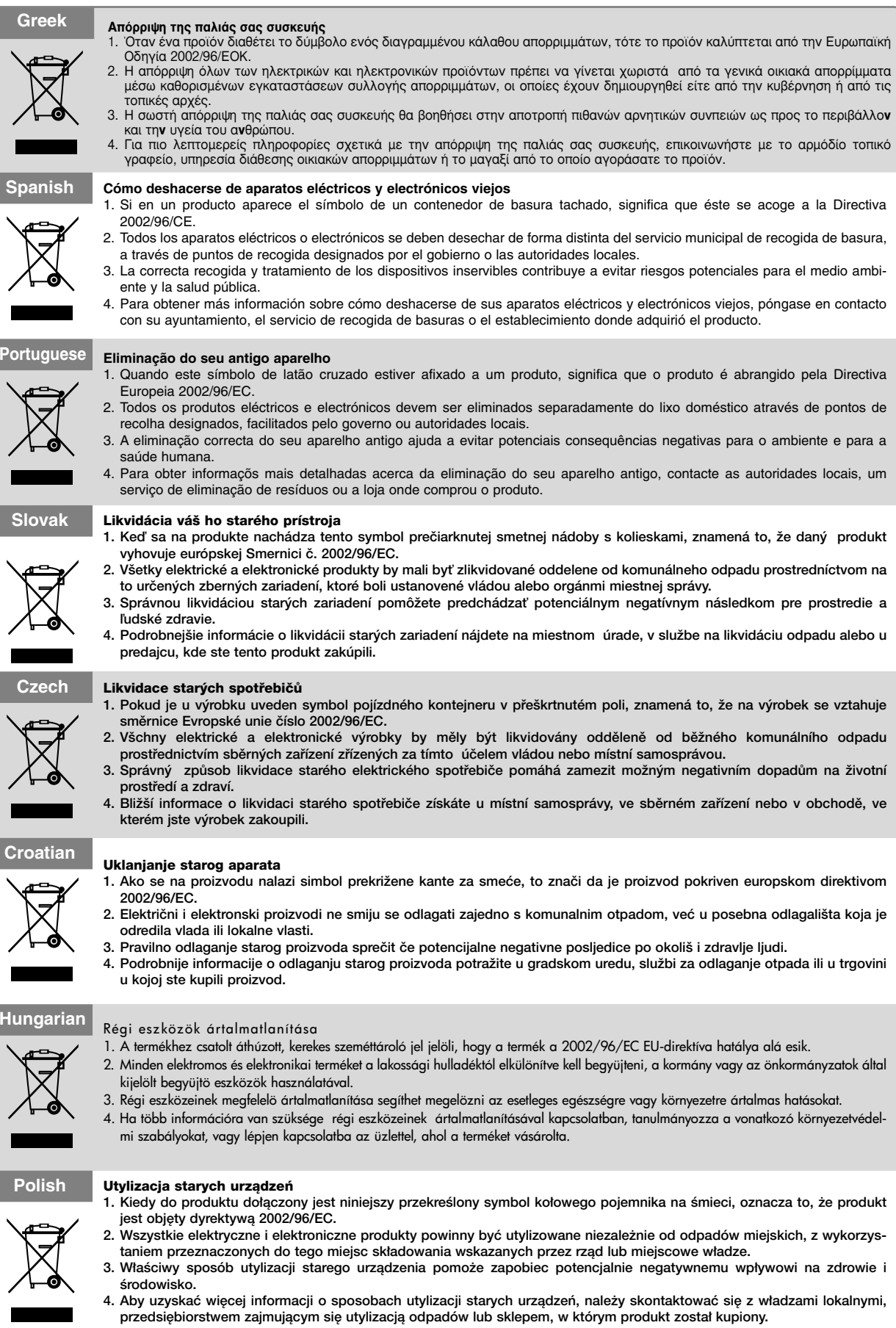

 $\overline{1}$ 

 $\overline{1}$ 

 $\begin{array}{c} \begin{array}{c} \hline \end{array} \end{array}$ 

 $\overline{1}$